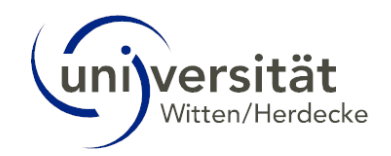

# UWE Online-Hilfe Studierende - Neues Design

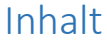

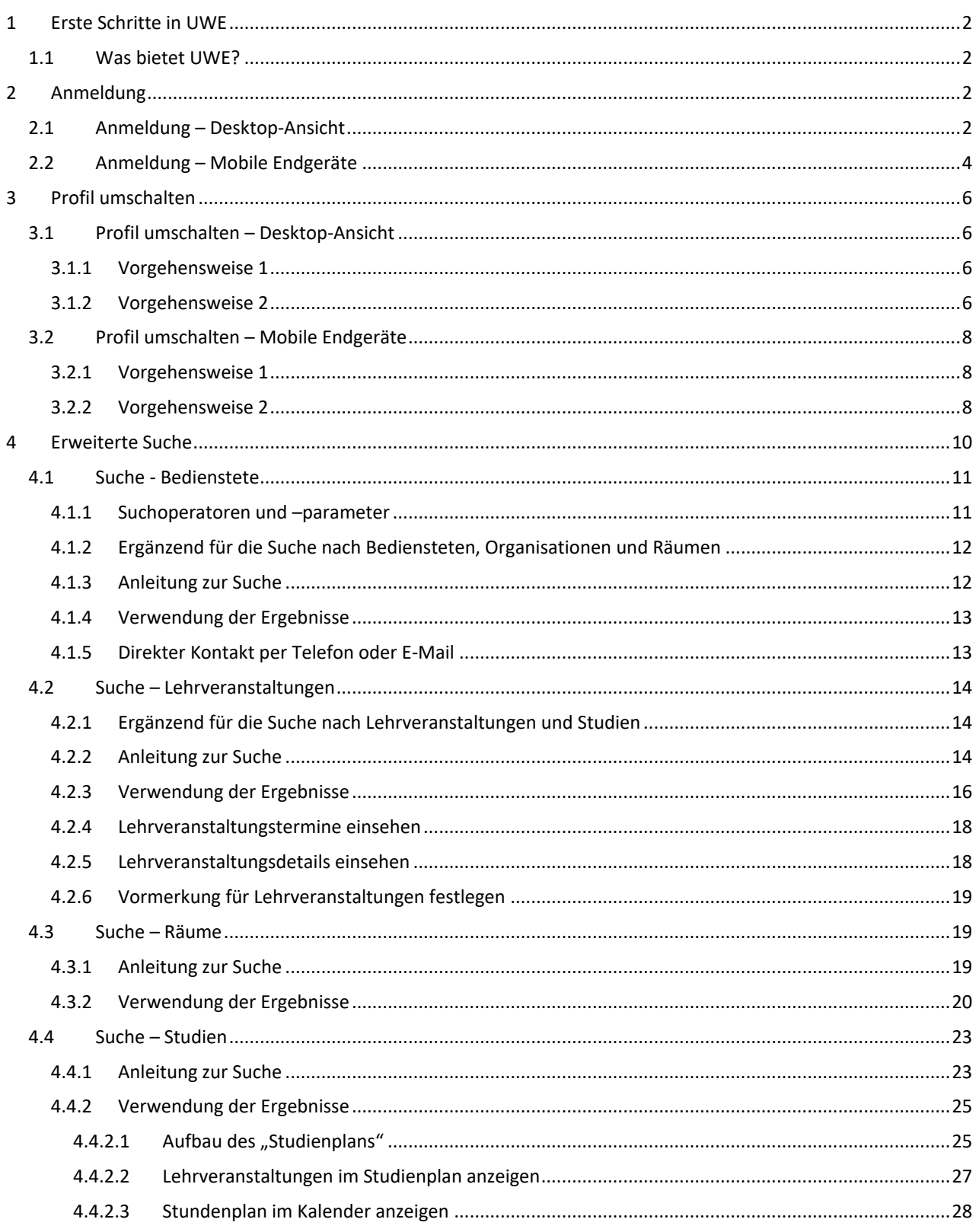

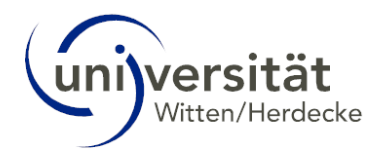

## <span id="page-1-0"></span>1 Erste Schritte in UWE

UWE ist das Campus-Management-System der UW/H und steht für **U**niversität **W**itten/Herdecke **e**lektronisch. Hier organisieren Sie das Studium an der UW/H von der Bewerbung bis zum Studienabschluss.

Die technischen Anforderungen für die Arbeit mit UWE sind ausgesprochen gering. Sie benötigen lediglich eine Internetverbindung und einen gängigen Webbrowser: UWE ist mit allen aktuellen, gängigen Standard-Browsern (Chrome, Firefox, Edge, Safari) problemlos nutzbar. Das gilt auch für die Nutzung auf neueren Smartphones ab einer Auflösung von 360px (z. B. Mozilla Firefox oder Google Chrome).

Sie erreichen UWE über die Adress[e https://uwe.uni-wh.de/.](https://uwe.uni-wh.de/)

## <span id="page-1-1"></span>1.1 Was bietet UWE?

UWE bietet Ihnen wichtige Informationen und Anwendungen zur Planung und Organisation Ihres Studiums:

- Download und Ausdruck Ihrer Studienunterlagen (Bescheinigungen, Anträge und Leistungsnachweise)
- An- und Abmeldung zu/von Lehrveranstaltungen und Prüfungen
- Einsicht in Ihre Prüfungsergebnisse
- Verwaltung Ihres Stundenplans und persönlicher Termine
- Automatische Information per E-Mail über Raum- und Terminänderungen
- Suchfunktion (Suche nach Lehrenden, Einrichtungen, Räumen und Lehrveranstaltungen)

Eine Übersicht über die **Applikationen** (= Anwendungen) von UWE finden Sie [hier.](https://intranet.uni-wh.de/fileadmin/redakteur/04-services/08_uwe/05_doku/02_online-hilfe-studierende/Glossar_UWE_Applikationen.pdf)

## <span id="page-1-2"></span>2 Anmeldung

Um mit UWE Ihr Studium zu verwalten, müssen Sie sich zunächst im System anmelden. dies geschieht über die Anmeldeseite vo[n UWE.](https://uwe.uni-wh.de/)

Bitte beachten Sie, dass sich die Ansichten auf Desktop-Computern und mobilen Endgeräten unterscheiden.

Weiter zur Anmeldung – [Desktop-Ansicht](#page-1-3)

Weiter zur Anmeldung – [Mobile Endgeräte](#page-3-0)

## <span id="page-1-3"></span>2.1 Anmeldung – Desktop-Ansicht

Öffnen Sie die Anmeldeseite von UWE über den Link [https://uwe.uni-wh.de.](https://uwe.uni-wh.de/)

Um sich in UWE anzumelden, geben Sie im rechten Seitenbereich unter *Anmelden* den *Benutzernamen* und das *Passwort* Ihres Studierenden-Accounts ein. Klicken Sie auf *Anmelden*.

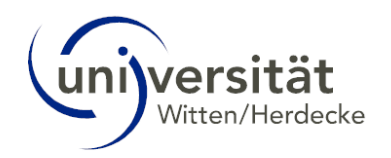

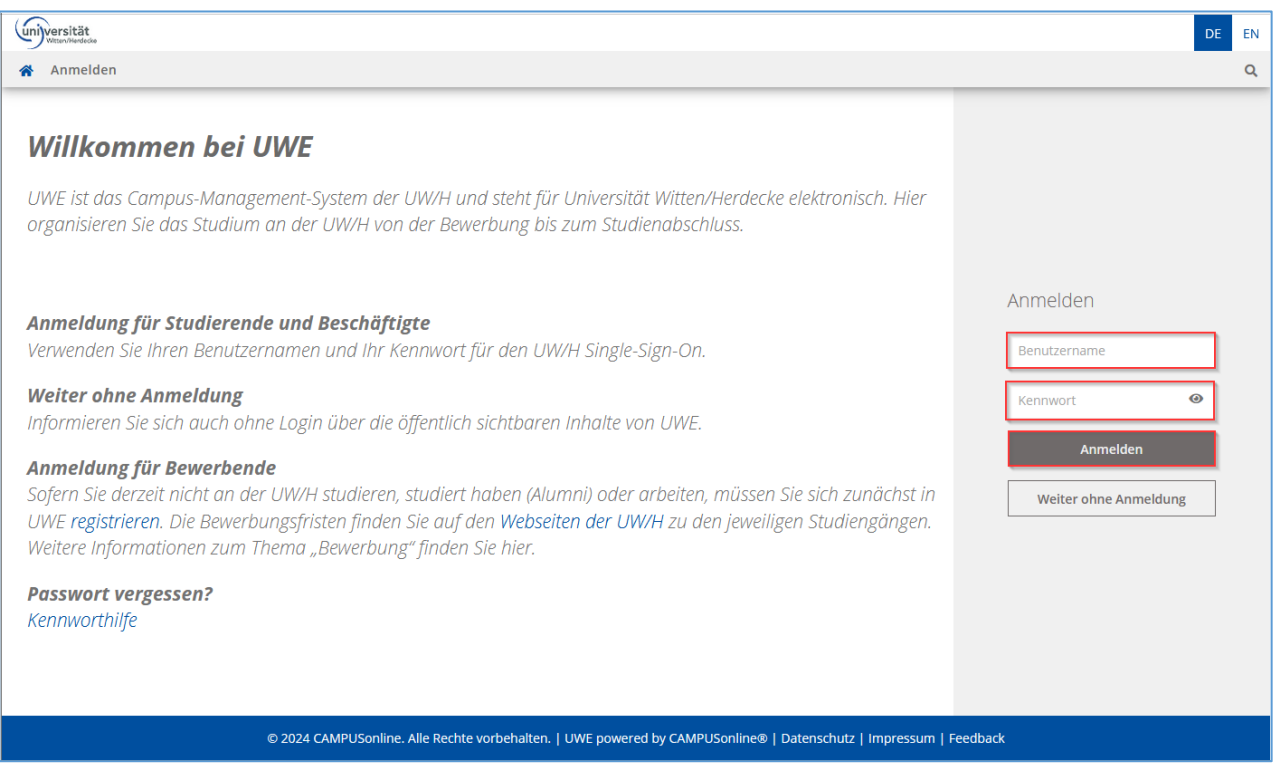

Ihre Startseite öffnet sich.

Falls Sie Ihr Passwort vergessen haben, können Sie über de[n Passwort-Selfservice](https://pw.selfservice.uni-wh.de/) [\(https://pw.selfservice.uni-wh.de\)](https://pw.selfservice.uni-wh.de/) wieder Zugriff auf ihr Konto erlangen.

Um sich abzumelden, klicken Sie auf Ihren *Benutzernamen* in der oberen Menüleiste. Wählen Sie *Abmelden* im sich öffnenden Menü.

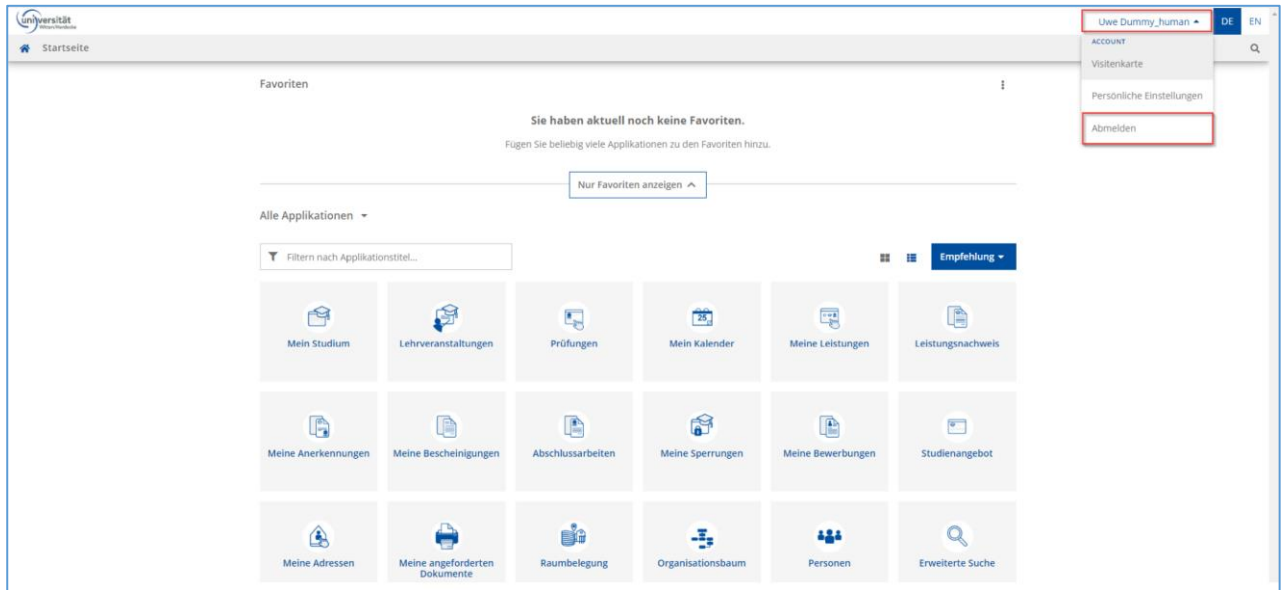

Sie haben sich erfolgreich aus dem System abgemeldet.

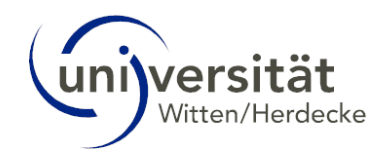

## <span id="page-3-0"></span>2.2 Anmeldung – Mobile Endgeräte

Öffnen Sie die Anmeldeseite von UWE über den Link [https://uwe.uni-wh.de.](https://uwe.uni-wh.de/)

Um sich in UWE anzumelden, geben Sie im oberen Seitenbereich unter *Anmelden* den *Benutzernamen* und das *Passwort* Ihres Studierenden-Accounts ein. Tippen Sie auf *Anmelden*.

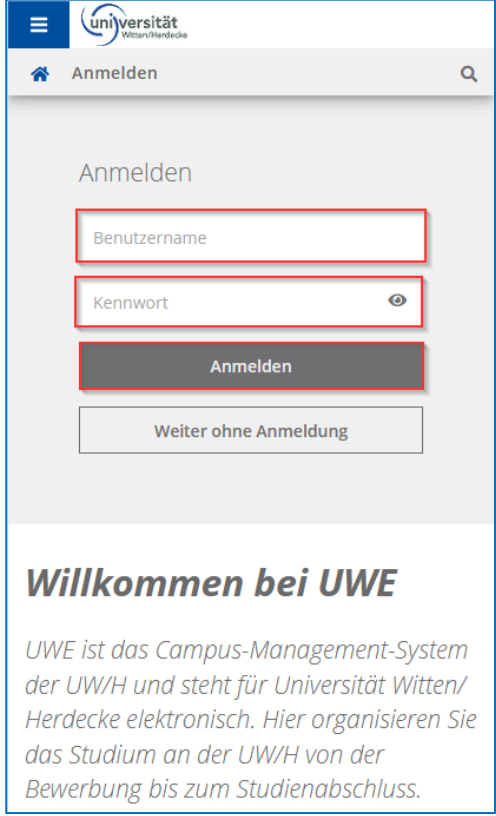

Ihre Startseite öffnet sich.

Falls Sie Ihr Passwort vergessen haben, können Sie über de[n Passwort-Selfservice](https://pw.selfservice.uni-wh.de/) [\(https://pw.selfservice.uni-wh.de\)](https://pw.selfservice.uni-wh.de/) wieder Zugriff auf ihr Konto erlangen.

Um sich abzumelden, tippen Sie auf die *Menüschaltfläche* oben links neben dem UW/H-Logo.

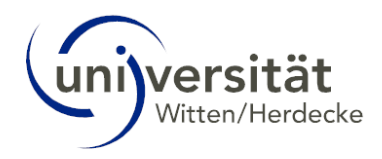

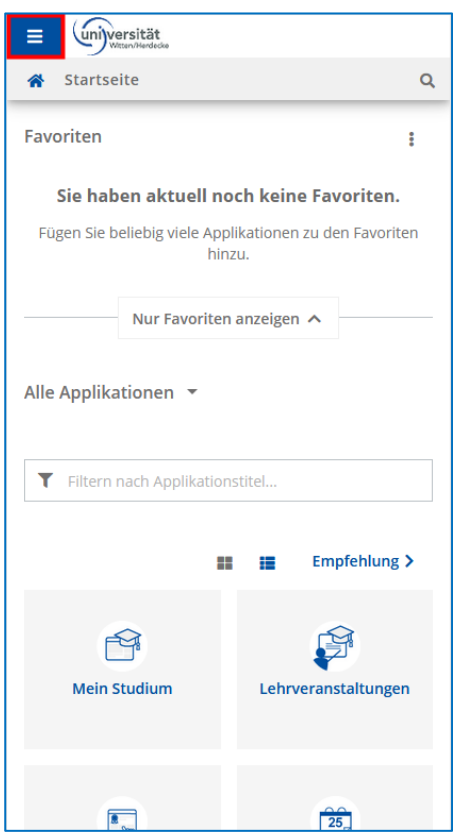

Wählen Sie *Abmelden* im sich öffnenden Menü.

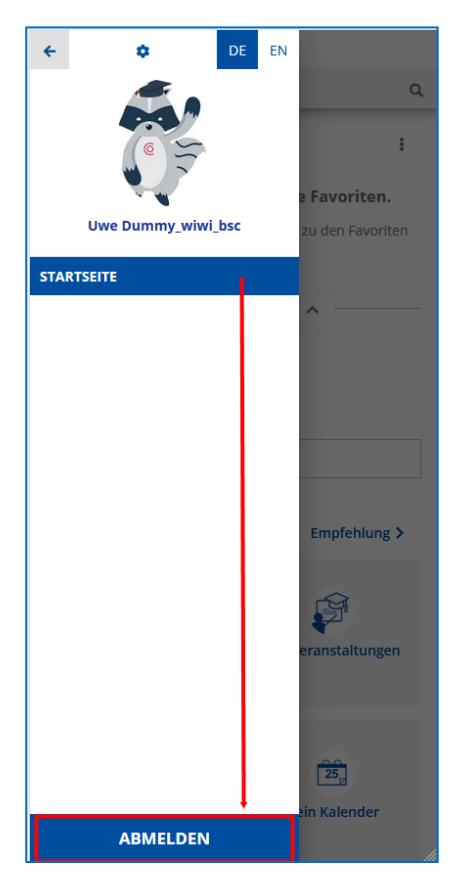

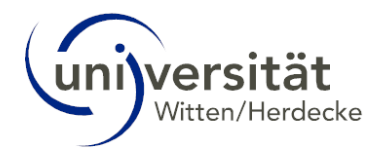

## <span id="page-5-0"></span>3 Profil umschalten

Sofern Sie in UWE zwei Nutzer-Profile besitzen, haben Sie die Möglichkeit, zwischen diesen beiden Profilen umzuschalten.

Sie haben in UWE zwei Nutzer-Profile, wenn Sie an der UW/H sowohl Studierende:r als auch Bedienstete:r (z. B. studentische Hilfskraft) sind.

Grundsätzlich ist es an zwei Stellen möglich, Ihr Profil umzuschalten, die im Folgenden erläutert werden. Bitte beachten Sie, dass sich die Ansichten auf Desktop-Computern und mobilen Endgeräten unterscheiden.

## <span id="page-5-1"></span>3.1 Profil umschalten – Desktop-Ansicht

## <span id="page-5-2"></span>3.1.1 Vorgehensweise 1

1. Wenn Sie sich das erste Mal in UWE anmelden, nachdem ein zweites Nutzer-Profil hinzugekommen ist, werden Sie direkt nach dem *Log-In* aufgefordert, das Profil zu wählen, mit dem Sie sich anmelden möchten.

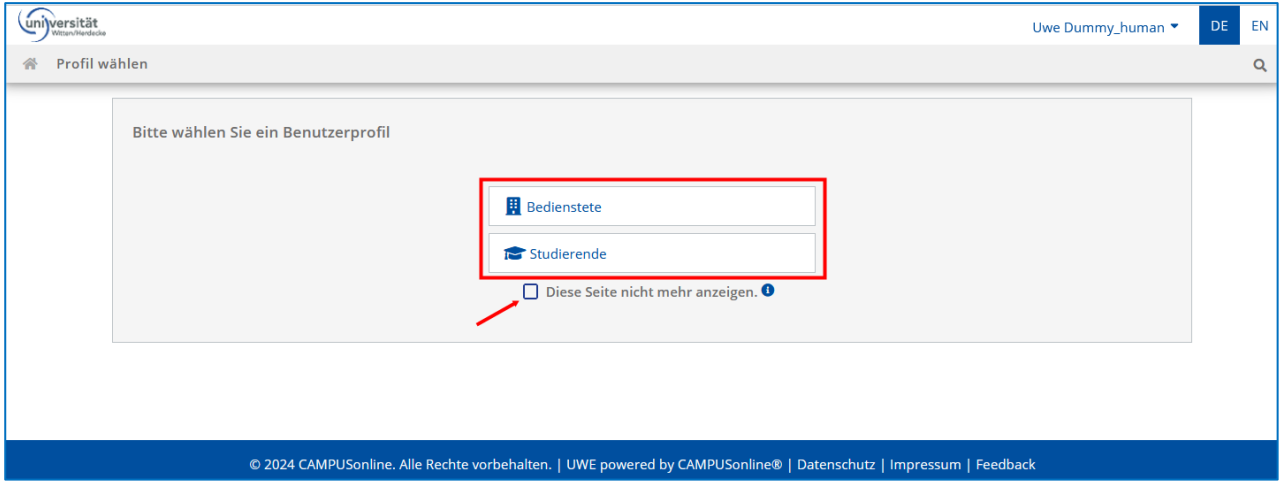

2. Setzen Sie das Häkchen links neben *Diese Seite nicht mehr anzeigen* unterhalb der beiden Optionen, wird UWE bei zukünftigen Log-Ins immer mit dem zuletzt ausgewählten Profil geöffnet.

3. Wenn Sie das Häkchen nicht setzen, wird Ihnen diese Seite bei jedem erneuten Log-In angezeigt und Sie müssen hierüber das gewünschte Profil auswählen.

4. Sie können dies Ihren Bedürfnissen entsprechend auch in den **Persönlichen Einstellungen** nochmals anpassen: So können Sie z. B. auch erneut einstellen, dass Ihnen die Seite im Screenshot oben bei jedem Log-In angezeigt werden soll, falls Sie zuvor das Häkchen vor *Diese Seite nicht mehr anzeigen* gesetzt haben. Wie Sie hierfür verfahren, erfahren Sie in der Rubrik "Startseite" im Kapitel "Persönliche Einstellungen".

5. Wählen Sie das gewünschte Profil durch Klicken auf die entsprechende Schaltfläche. Die Anzeige wechselt zu Ihrer persönlichen **Startseite**.

## <span id="page-5-3"></span>3.1.2 Vorgehensweise 2

Haben Sie sich für ein Profil entschieden oder UWE öffnet sich für Sie bereits mit einem vorausgewählten Profil, gehen Sie wie folgt vor, um innerhalb Ihrer UWE-Sitzung das Profil zu wechseln:

1. Klicken Sie in der oberen Menüleiste auf Ihren Benutzernamen.

2. Ein Drop Down-Menü zeigt unter Profil wählen an, welches Profil derzeit ausgewählt ist: in diesem Fall "Studierende". Wählen Sie "Bedienstete" aus, um das Profil zu wechseln.

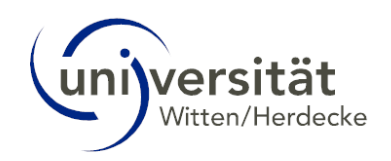

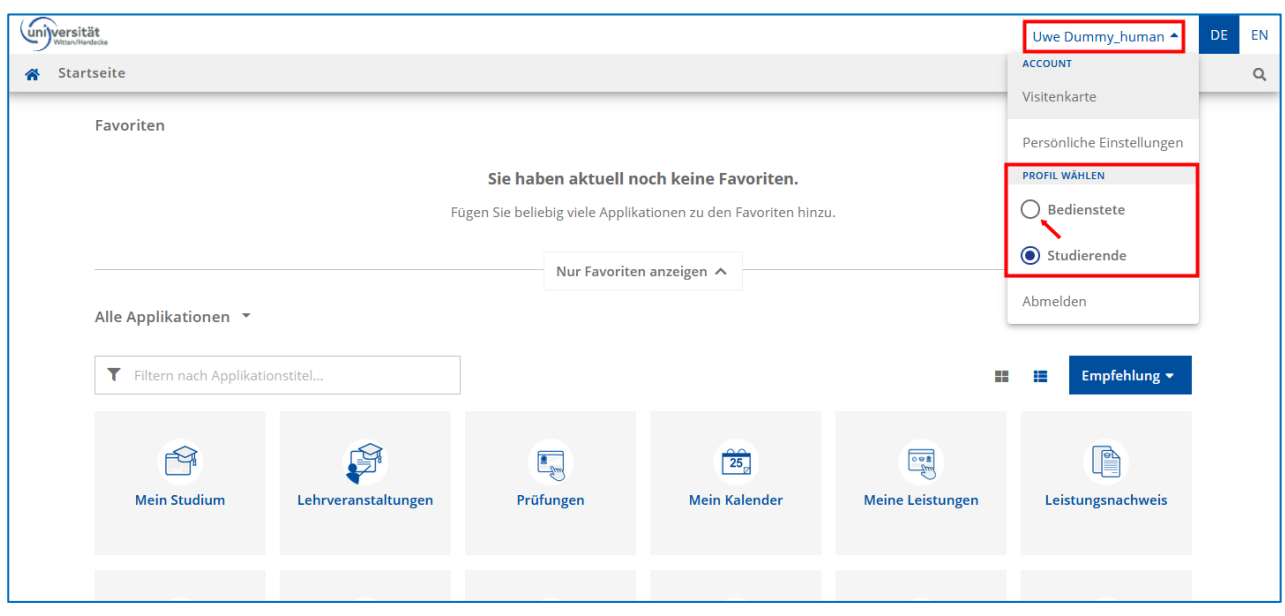

3. Sie wechseln in die Bediensteten-Sicht von UWE und öffnen Ihre persönliche Visitenkarte.

4. Um zurück auf den UWE Studierenden-Desktop zu wechseln, klicken Sie auf Ihrer persönlichen Visitenkarte rechts oben auf das Profil wählen-Icon.

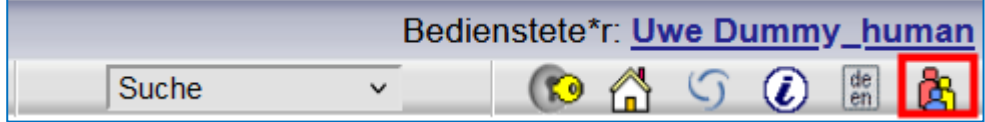

5. Ihnen wird nun das Profil angezeigt, mit dem Sie aktuell angemeldet sind (= "Bedienstete"), sowie das zweite vorhandene Profil (= "Studierende"), auf das Sie nun umschalten können. Das Optionsfeld des Profils ist bereits ausgewählt.

6. Klicken Sie auf die Schaltfläche *Umschalten*.

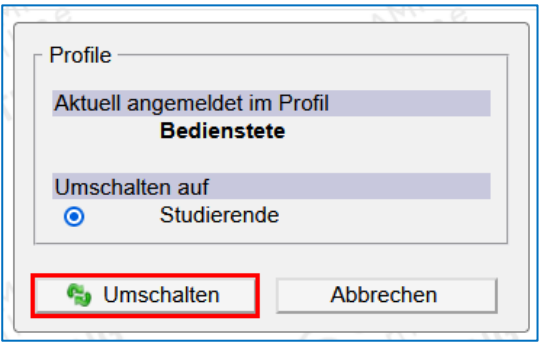

7. Sie kehren zurück auf den Studierenden-Desktop und Ihre persönliche **Startseite**.

#### **Hinweis:**

Als Studierende:r sehen Sie alle Applikationen, die Sie für Ihr Studium benötigen, als Bedienstete:r alle Applikationen, für die Sie Rechte erhalten haben.

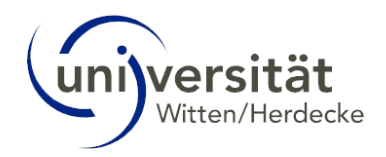

## <span id="page-7-0"></span>3.2 Profil umschalten – Mobile Endgeräte

### <span id="page-7-1"></span>3.2.1 Vorgehensweise 1

1. Wenn Sie sich das erste Mal in UWE anmelden, nachdem ein zweites Nutzer-Profil hinzugekommen ist, werden Sie direkt nach dem *Log-In* aufgefordert, das Profil zu wählen, mit dem Sie sich anmelden möchten.

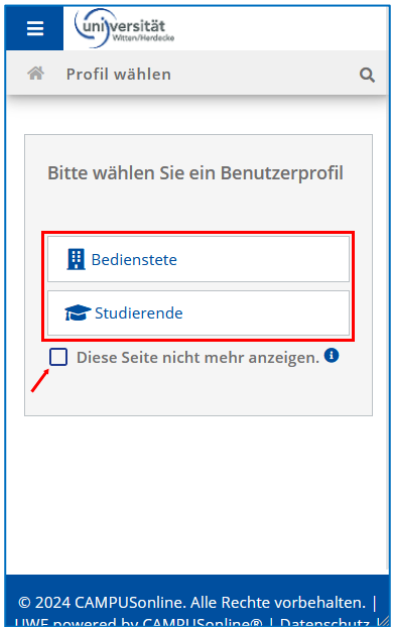

2. Setzen Sie das Häkchen links neben *Diese Seite nicht mehr anzeigen* unterhalb der beiden Optionen, wird UWE bei zukünftigen Log-Ins immer mit dem zuletzt ausgewählten Profil geöffnet.

3. Wenn Sie das Häkchen nicht setzen, wird Ihnen diese Seite bei jedem erneuten Log-In angezeigt und Sie müssen hierüber das gewünschte Profil auswählen.

4. Sie können dies Ihren Bedürfnissen entsprechend auch in den **Persönlichen Einstellungen** nochmals anpassen: So können Sie z. B. auch erneut einstellen, dass Ihnen die Seite im Screenshot oben bei jedem Log-In angezeigt werden soll, falls Sie zuvor das Häkchen vor *Diese Seite nicht mehr anzeigen* gesetzt haben. Wie Sie hierfür verfahren, erfahren Sie in der Rubrik "Startseite" im Kapitel "Persönliche Einstellungen".

5. Wählen Sie das gewünschte Profil durch Tippen auf die entsprechende Schaltfläche. Die Anzeige wechselt zu Ihrer persönlichen **Startseite**.

### <span id="page-7-2"></span>3.2.2 Vorgehensweise 2

Haben Sie sich für ein Profil entschieden oder UWE öffnet sich für Sie bereits mit einem vorausgewählten Profil, gehen Sie wie folgt vor, um innerhalb Ihrer UWE-Sitzung das Profil zu wechseln:

1. Tippen Sie auf Ihrer persönlichen **Startseite** auf die *Menüschaltfläche* oben links neben dem UWE-Logo.

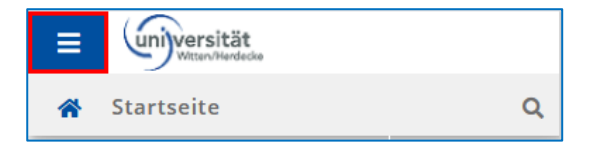

2. Im sich öffnenden Menü wird unter *Profil wählen* angezeigt, welches Profil derzeit ausgewählt ist: in diesem Fall "Studierende". Wählen Sie "Bedienstete" aus, um das Profil zu wechseln.

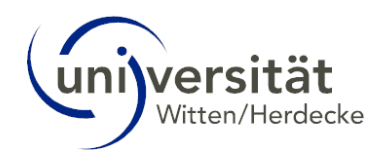

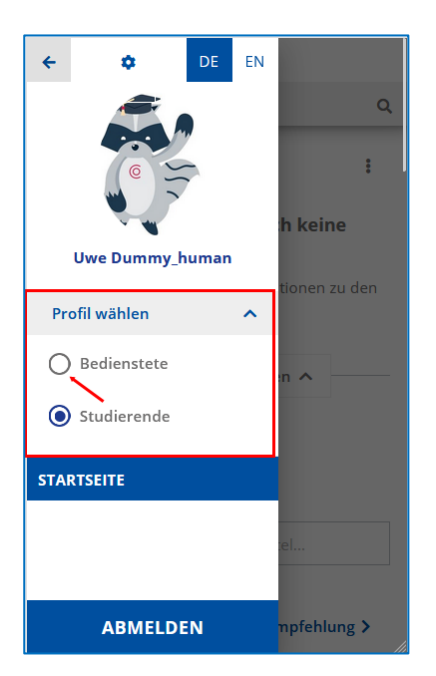

3. Sie wechseln in die Bediensteten-Sicht von UWE und öffnen Ihre **persönliche Visitenkarte**.

#### **Hinweis:**

Die Bediensteten-Ansicht von UWE ist **nicht** für die mobile Nutzung optimiert. Wir raten daher von der Nutzung im mobilen Modus ab.

4. Um zurück auf den UWE Studierenden-Desktop zu wechseln, tippen Sie auf Ihrer persönlichen Visitenkarte rechts oben auf das *Profil wählen-Icon*.

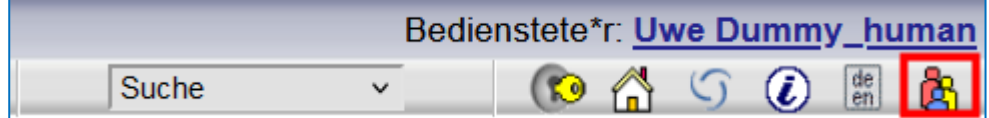

5. Ihnen wird nun das Profil angezeigt, mit dem Sie aktuell angemeldet sind (= "Bedienstete"), sowie das zweite vorhandene Profil (= "Studierende"), auf das Sie nun umschalten können. Das Optionsfeld des Profils ist bereits ausgewählt.

6. Klicken Sie auf die Schaltfläche *Umschalten*.

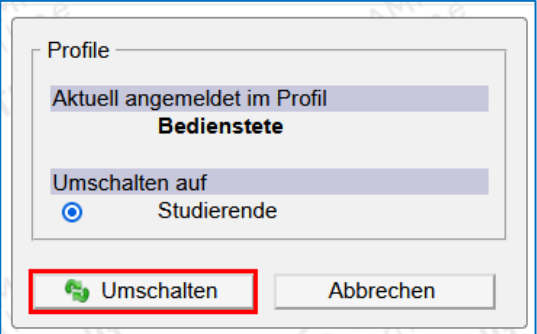

7. Sie kehren zurück auf den Studierenden-Desktop und Ihre persönliche **Startseite**.

### **Hinweis:**

Als Studierende:r sehen Sie alle Applikationen, die Sie für Ihr Studium benötigen, als Bedienstete:r alle Applikationen, für die Sie Rechte erhalten haben.

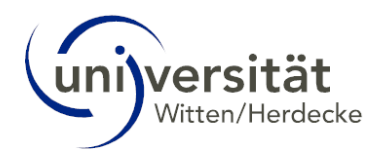

## <span id="page-9-0"></span>4 Erweiterte Suche

Die Applikation **Erweiterte Suche** in UWE ermöglicht Ihnen vielfältige Suchmöglichkeiten, welche in den Unterkapiteln genauer erläutert werden.

Sie erreichen die Applikation **Erweiterte Suche** über das Applikationsmenü auf Ihrer **Startseite**.

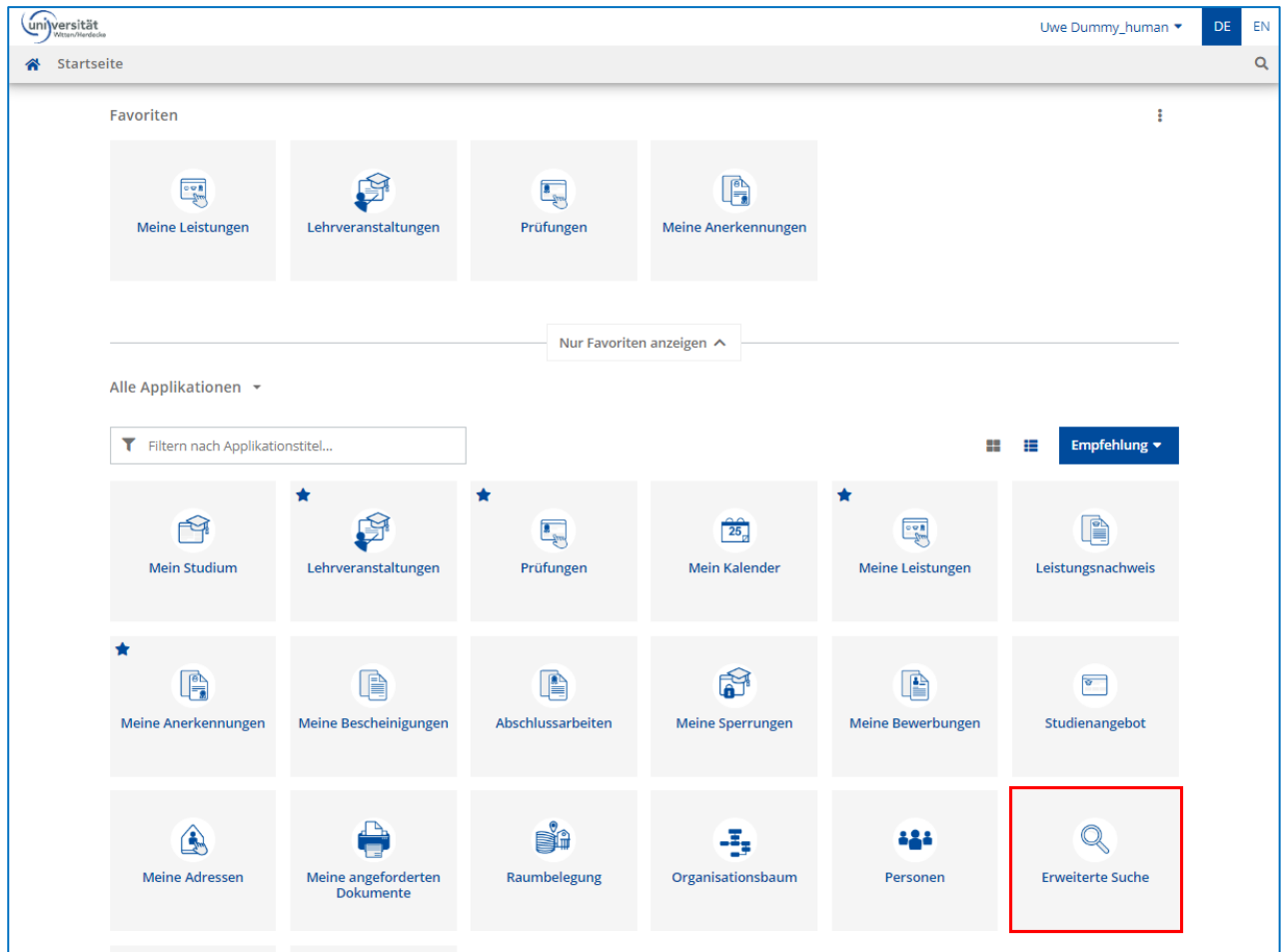

#### Hinweise zur Nutzung der Applikation auf Desktop- und mobilen Geräten

Die Applikation **Erweiterte Suche** ist derzeit noch nicht für die mobile Nutzung optimiert. Im Folgenden wird daher die Anwendung auf Desktop-Computern beschrieben.

Sollten Sie dennoch für die Suche ein mobiles Endgerät nutzen, beachten Sie bitte, dass sich der Klickweg zum Aufrufen des Untermenüs zu den verschiedenen Suchfunktionen von dem in der Desktop-Ansicht unterscheidet.

Zum Aufrufen des Untermenüs tippen Sie zunächst auf die *Menüschaltfläche* links oben neben dem UWE-Logo.

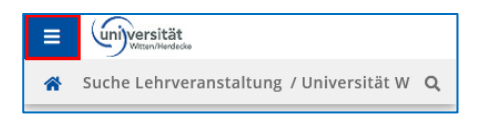

Wischen Sie ggf. nach oben, um zur Schaltfläche *Auswahl* zu gelangen. Tippen Sie auf die Schaltfläche, um das Untermenü zu öffnen und wählen Sie die gewünschte Suchfunktion aus.

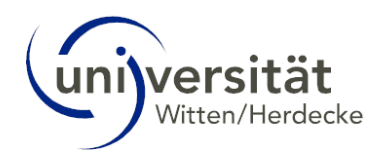

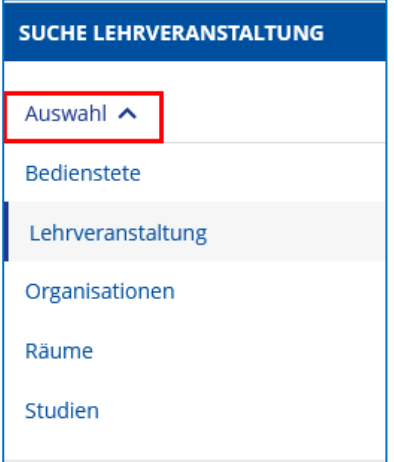

Die Anwendung der Applikation **Erweiterte Suche** erfolgt danach analog zur Desktop-Ansicht.

## <span id="page-10-0"></span>4.1 Suche - Bedienstete

Die Suche nach **Bediensteten** verwenden Sie, wenn Sie beispielsweise eine:n Lehrende:n kontaktieren oder deren/dessen Sprechstundenzeiten (wenn hinterlegt) einsehen möchten.

## <span id="page-10-1"></span>4.1.1 Suchoperatoren und –parameter

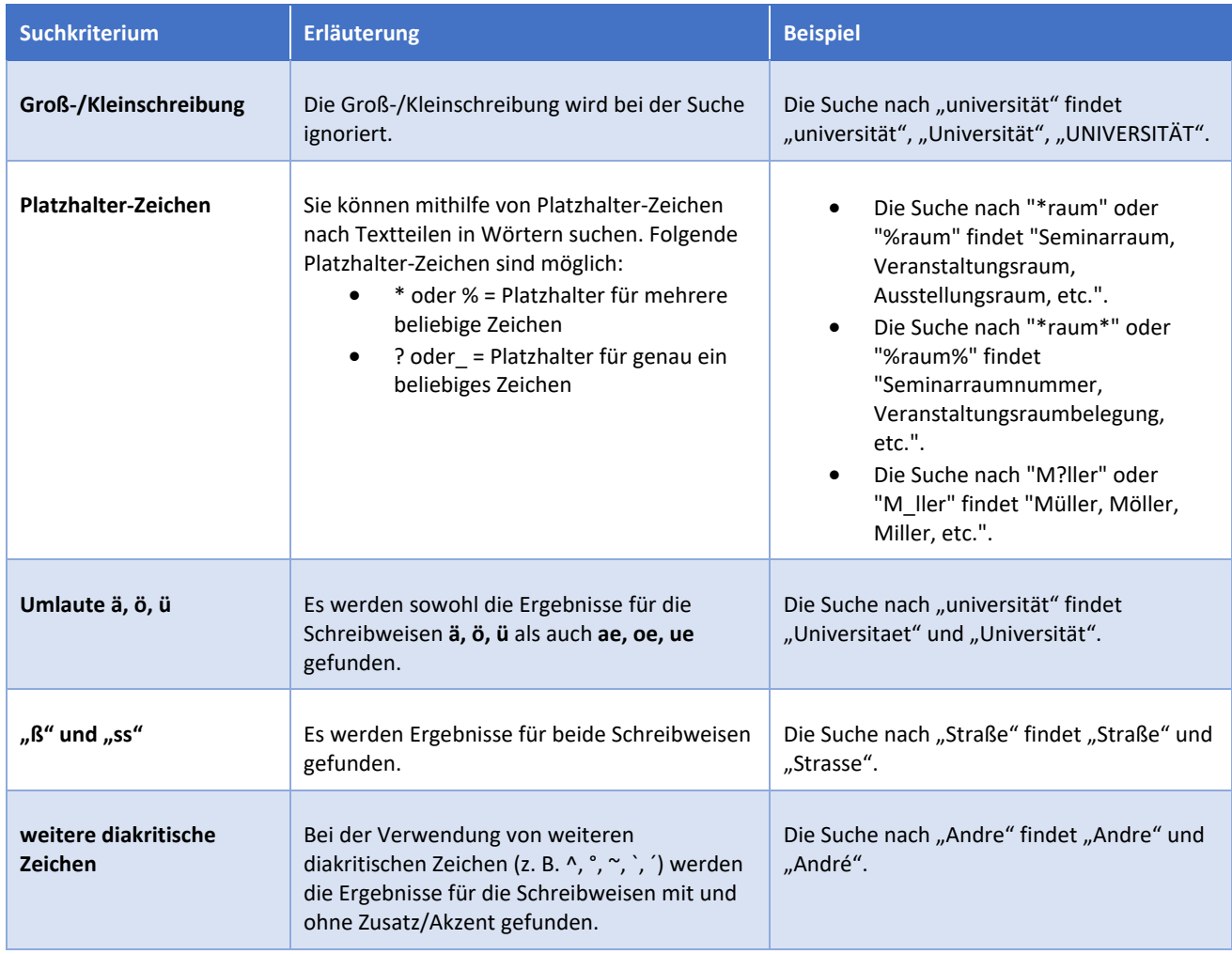

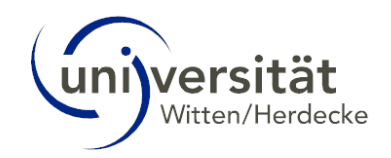

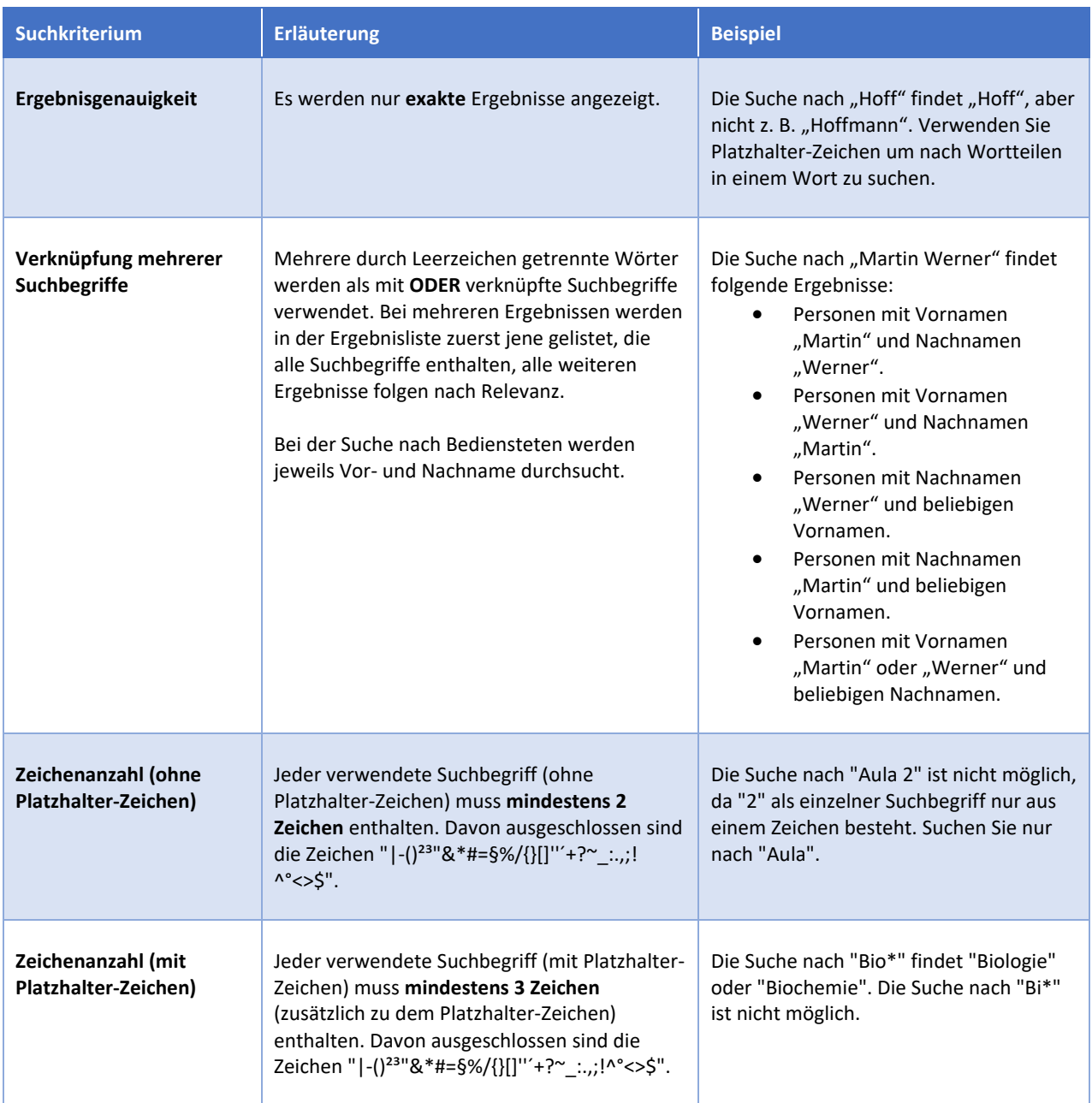

## <span id="page-11-0"></span>4.1.2 Ergänzend für die Suche nach Bediensteten, Organisationen und Räumen

## <span id="page-11-1"></span>4.1.3 Anleitung zur Suche

1. Wählen Sie über die Schaltfläche *Auswahl* oben links auf der Seite den Eintrag *Bedienstete*. Die Seite *Suche Bedienstete* erscheint.

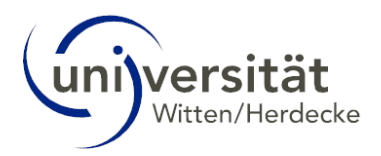

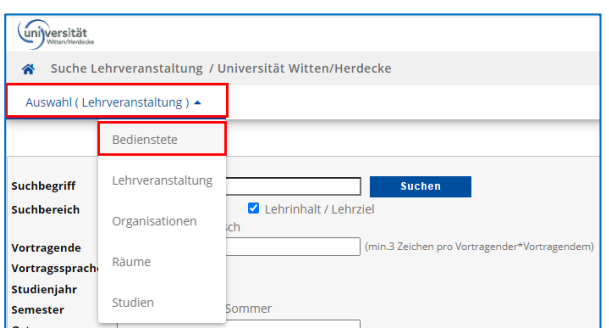

2. Geben Sie den *Suchbegriff* in das Eingabefeld ein. Beachten Sie dabei die o. a. ["Suchoperatoren und](#page-10-1) –parameter".

3. Klicken Sie auf die Schaltfläche *Suchen*. Das Ergebnis der Suche wird unterhalb des Suchbereichs angezeigt.

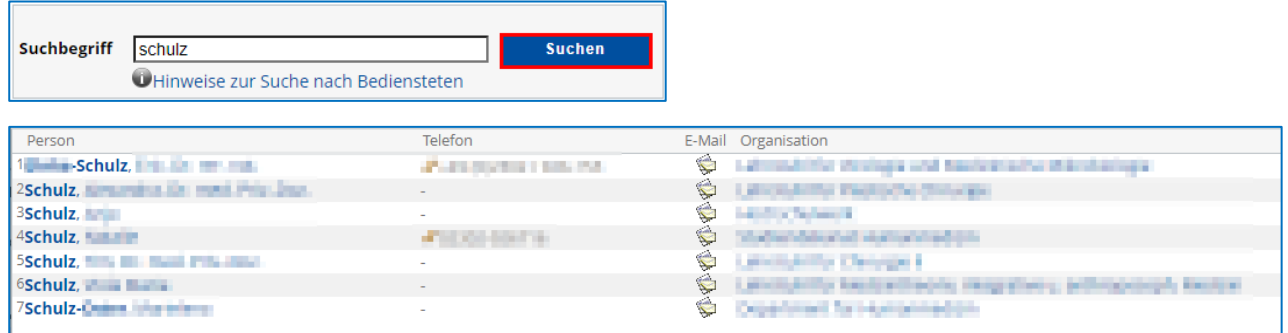

### <span id="page-12-0"></span>4.1.4 Verwendung der Ergebnisse

1. Klicken Sie auf den Namen der gesuchten Person, um deren *persönliche Visitenkarte* in einem neuen Fenster zu öffnen.

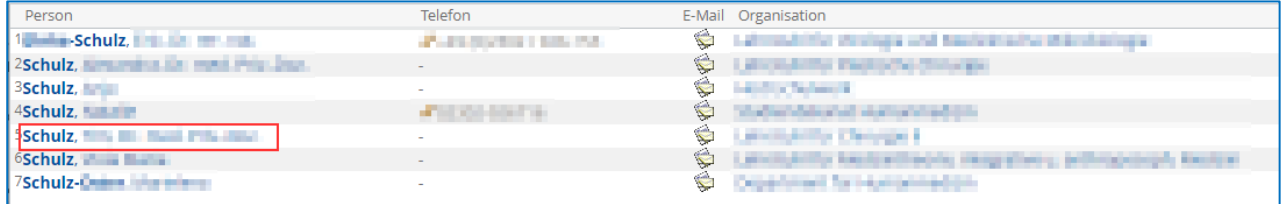

2. Je nachdem, wie umfangreich die Person die Informationen auf ihrer Visitenkarte gepflegt hat, finden Sie dort folgende Angaben:

- E-Mail (wenn freigegeben)
- **-** Homepage
- **Telefon (wenn freigegeben)**
- Sprechstunde
- **E** Zusatzinfo
- Postadresse

## <span id="page-12-1"></span>4.1.5 Direkter Kontakt per Telefon oder E-Mail

#### **Hinweis**:

Es empfiehlt sich, zunächst auf der Visitenkarte nachzusehen, ob die Person unter "Sprechstunde" oder "Zusatzinfo" Hinweise zur Kontaktaufnahme hinterlegt hat.

- Wenn die gesuchte Person ihre **Telefonnummer** hinterlegt und zur Suche freigegeben hat, ist diese in der Spalte "Telefon" ersichtlich.
- Wenn die gesuchte Person ihre **E-Mail-Adresse** zur Suche freigegeben hat, ist in der Spalte "E-Mail" ein E-Mail-Symbol sichtbar. Klicken Sie auf das *E-Mail-Symbol*, um die gesuchte Person per E-Mail zu kontaktieren.

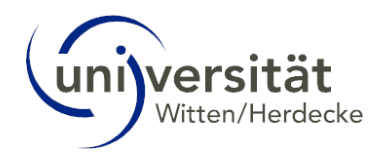

## <span id="page-13-0"></span>4.2 Suche – Lehrveranstaltungen

Die Suche nach **Lehrveranstaltungen** bietet Ihnen die Möglichkeit, sich über das Lehrveranstaltungsangebot an der Universität Witten/Herdecke zu informieren. Sie erhalten Informationen zu Lehrveranstaltungsterminen und Lehrveranstaltungsdetails, beispielsweise wer die/der Vortragende:r (Mitwirkende:r) ist oder im Rahmen welcher Studienplanversionen (= Studien- und Prüfungsordnungsversionen) die Lehrveranstaltung im Semester angeboten wird.

#### **Hinweis:**

Die Suche nach **Lehrveranstaltungen** ist auch über die Applikation Lehrveranstaltungen möglich, die weitere Suchkriteren bietet. Wenn Sie z. B. nach dem Lehrveranstaltungsangebot einer bestimmten Organisation (Fakultät, Department etc.) suchen, nutzen Sie bitte die Applikation Lehrveranstaltungen. Eine Anleitung zur Suche finden Sie in der Rubrik Lehrveranstaltungen im Kapitel "Lehrveranstaltungen suchen".

## <span id="page-13-1"></span>4.2.1 Ergänzend für die Suche nach Lehrveranstaltungen und Studien

#### Siehe auch:

#### [4.1.1](#page-10-1) [Suchoperatoren und](#page-10-1) –parameter

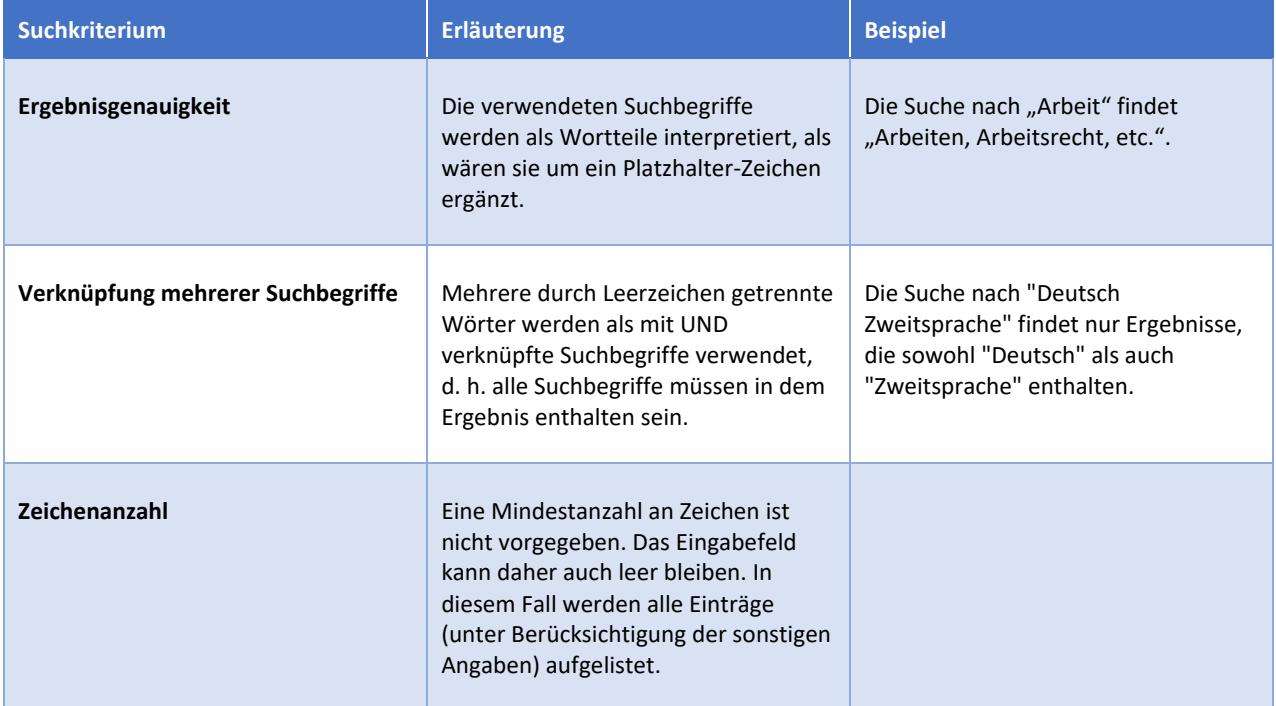

### <span id="page-13-2"></span>4.2.2 Anleitung zur Suche

1. Wählen Sie über die Schaltfläche *Auswahl* oben links den Eintrag *Lehrveranstaltung*. Die Seite *Suche Lehrveranstaltung* erscheint.

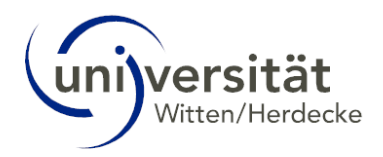

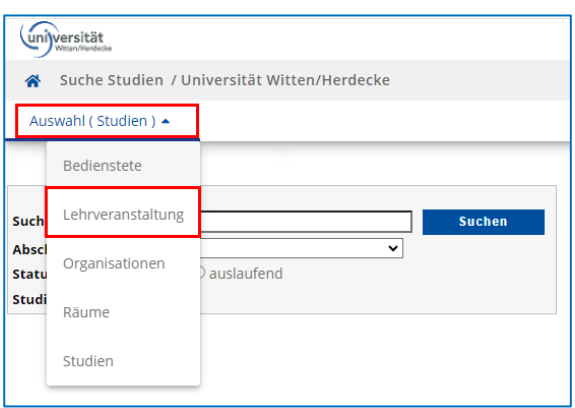

2. Geben Sie den *Suchbegriff* in das Eingabefeld ein. Beachten Sie dabei die ["Suchoperatoren und](#page-10-1) –parameter".

3. Grenzen Sie optional Ihre Suche weiter ein.

4. Klicken Sie auf die Schaltfläche *Suchen*. Das Ergebnis Ihrer Suche wird unterhalb des Suchbereichs angezeigt.

Möglichkeiten der erweiterten Suche

- Wenn Sie Lehrveranstaltungen einer/s bestimmten *Vortragenden* suchen, geben Sie deren/dessen Namen in das Textfeld ein (min. 3 Zeichen). Es werden alle Personen gefunden, die als Vortragende/Mitwirkende der Lehrveranstaltung eingetragen sind (z. B. auch Tutor:innen oder Wissenschaftl. Mitarbeiter:innen).
- Die Vortragssprache einer Lehrveranstaltung können Sie über das entsprechende Auswahlfeld auswählen. Dies ist insbesondere für Erasmusstudierende interessant.

**Beispiel**: Lassen Sie sich alle Lehrveranstaltungen anzeigen, die in englischer Sprache zu dem Suchbegriff "Economics" im Titel im Sommersemester 2024 abgehalten werden (siehe Screenshots).

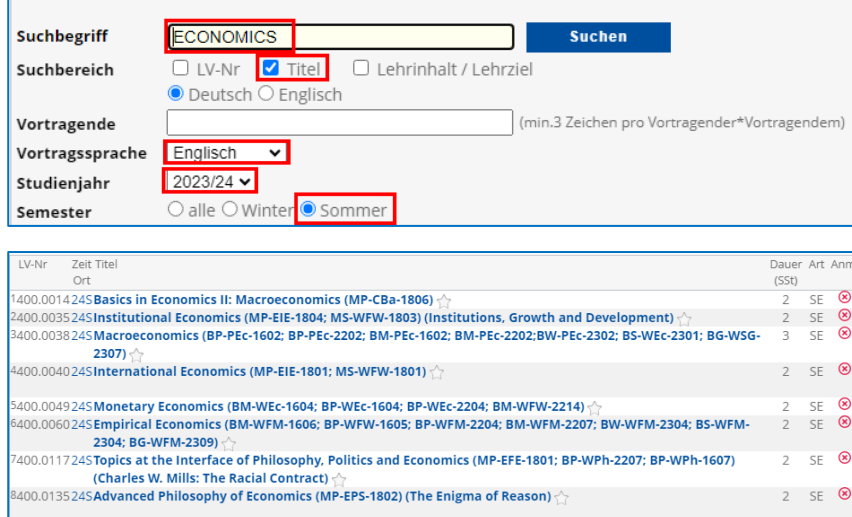

(1) Über die beiden Datumsfelder *Zeitraum (von - bis)* finden Sie Lehrveranstaltungen, die in dem angegebenen Zeitraum stattfinden.

#### **Hinweis:**

Diese Suche liefert Ihnen in der Regel recht viele Ergebnisse und ist daher in Kombination mit weiteren Kriterien zu empfehlen.

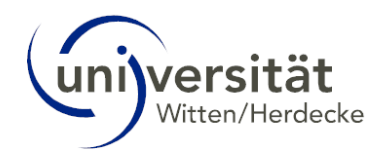

(2) Unter *Terminoptionen* können Sie Lehrveranstaltungen mit *wiederkehrenden Terminen* oder *wenigstens einem wiederkehrenden Termin* suchen. Wählen Sie dazu das entsprechende Optionsfeld. Darüber hinaus stehen Ihnen über die Auswahlfelder *am (Wochentag)* und *in der Zeit von - bis* weitere Möglichkeiten zur Eingrenzung zur Verfügung.

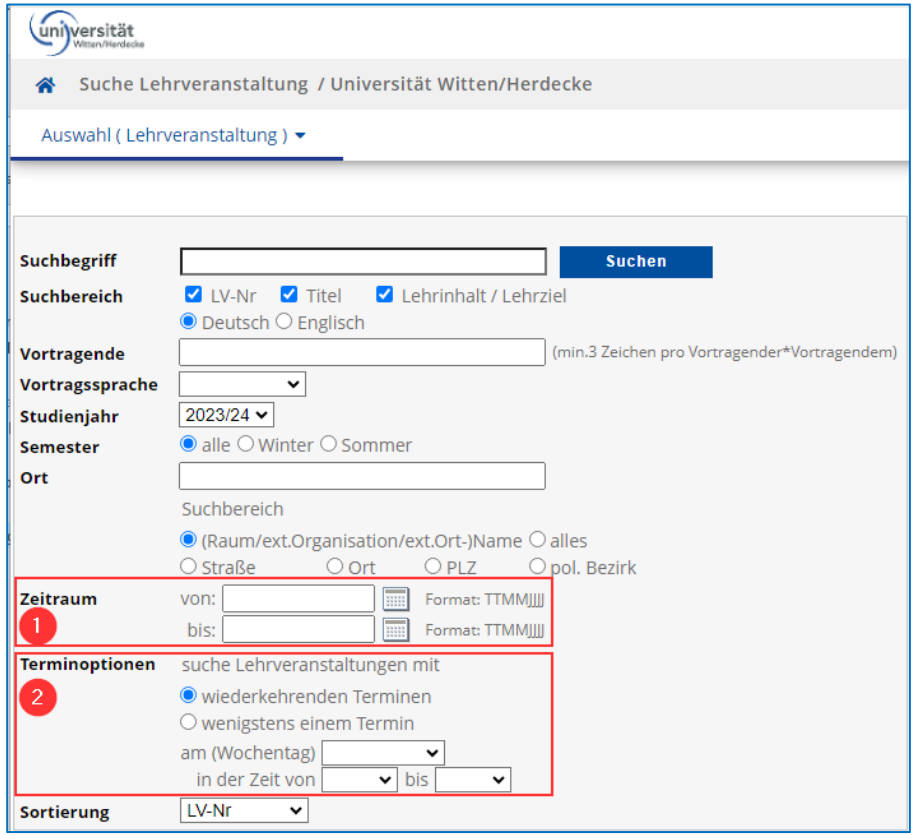

## <span id="page-15-0"></span>4.2.3 Verwendung der Ergebnisse

Nach der Erläuterung der Spalten in der Ergebnis-Tabelle finden Sie in diesem Abschnitt Anleitungen zur Einsicht von Lehrveranstaltungsterminen und -details.

Die Ergebnisse Ihrer Suche stellen sich in folgender Tabelle dar:

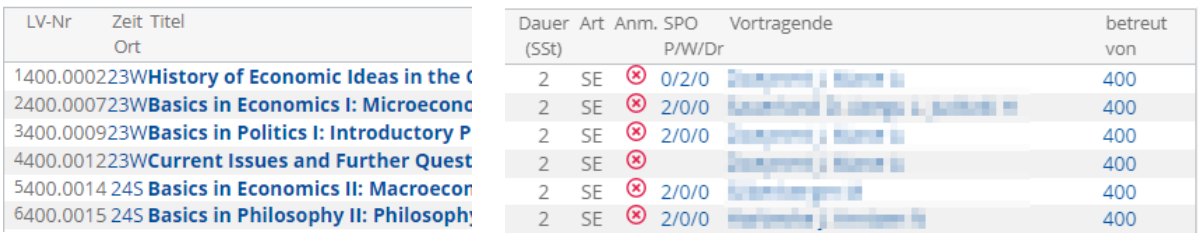

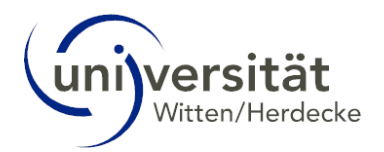

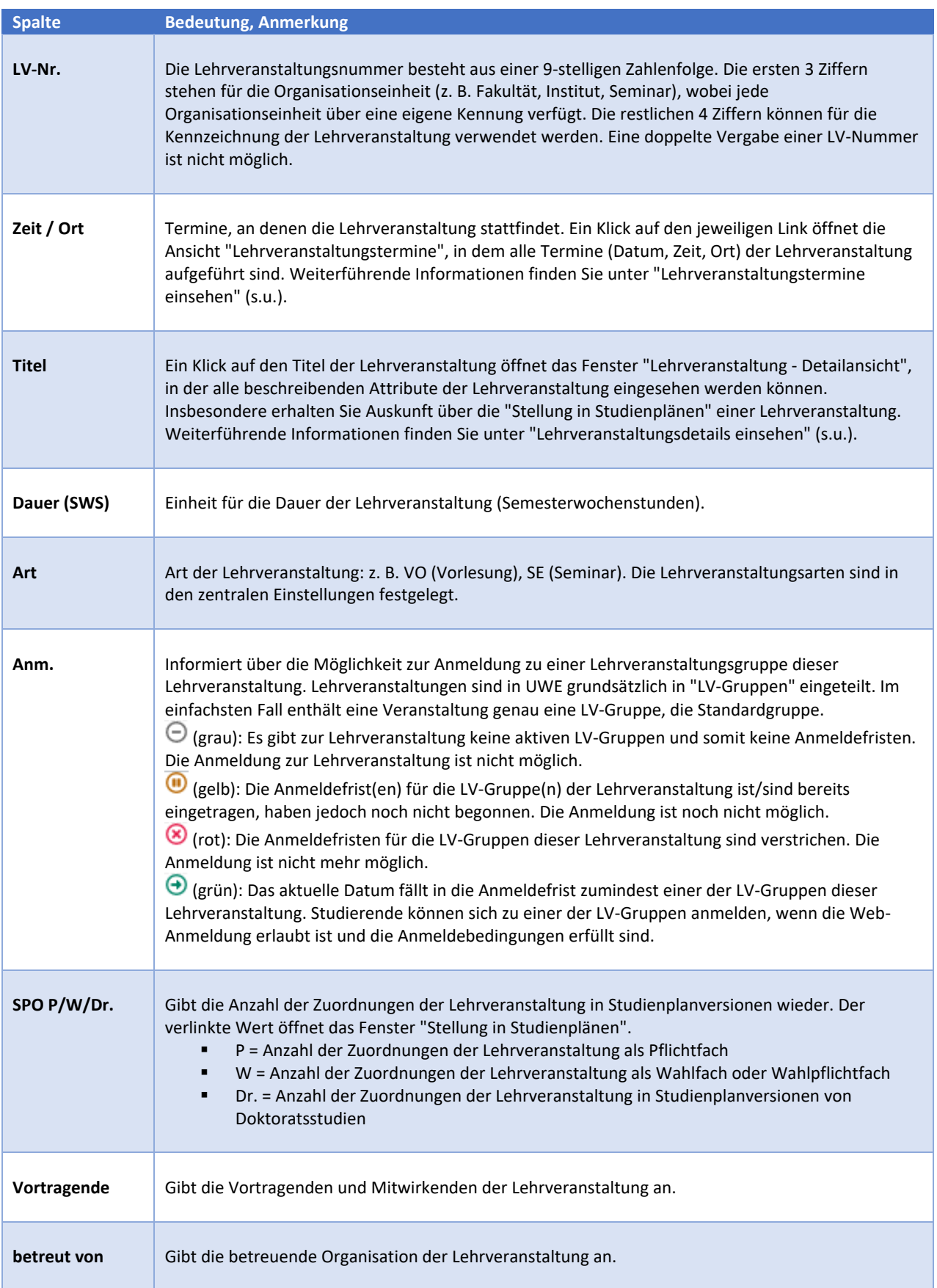

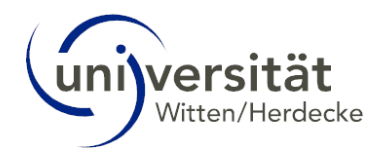

## <span id="page-17-0"></span>4.2.4 Lehrveranstaltungstermine einsehen

1. Klicken Sie in der Zeile der Lehrveranstaltung, deren Termine Sie einsehen möchten, auf den Link (Semester) in der Spalte "Zeit/Ort".

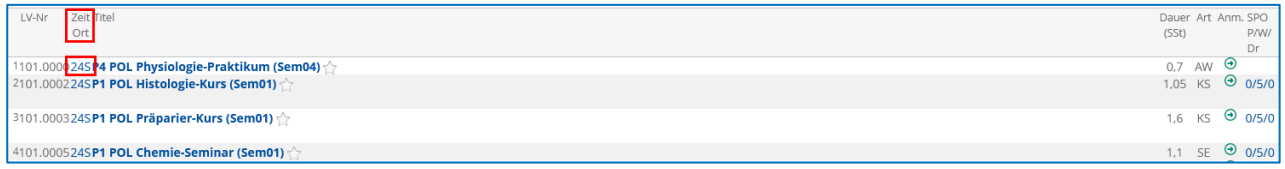

2. Das Fenster "Lehrveranstaltungstermine" öffnet sich. In einer tabellarischen Übersicht sehen Sie alle Termine der Lehrveranstaltung (gruppiert nach LV-Gruppen). Neben Datum und Uhrzeit erhalten Sie Informationen zum Ort, an dem die Lehrveranstaltung stattfindet. Ein Klick auf den Link eines Ortes öffnet den zugehörigen Raumplan.

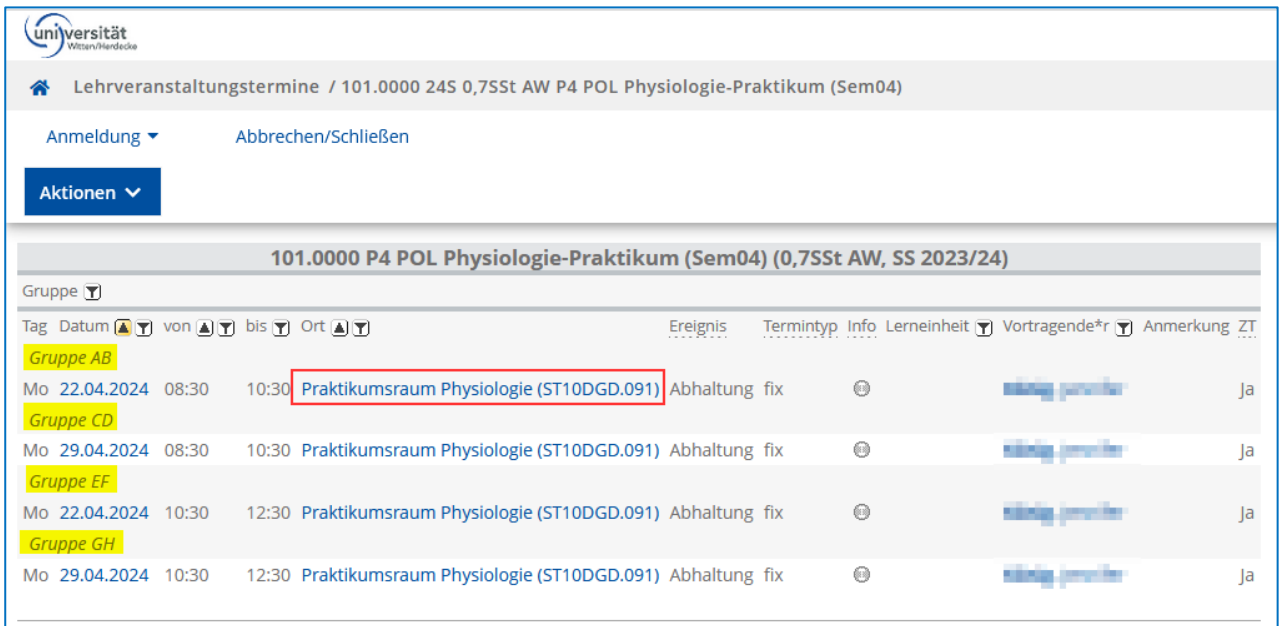

### <span id="page-17-1"></span>4.2.5 Lehrveranstaltungsdetails einsehen

1. Klicken Sie in der Zeile der Lehrveranstaltung, deren Details Sie einsehen möchten, auf den *LV-Titel* in Spalte *Titel*.

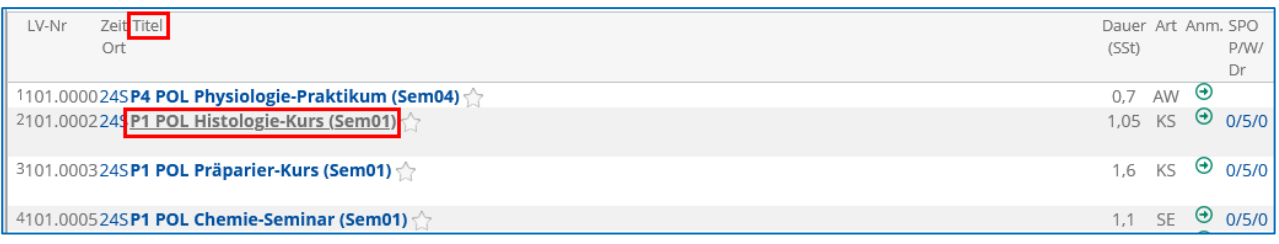

2. Die Ansicht *Lehrveranstaltung - Detailansicht* öffnet sich.

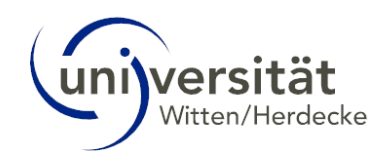

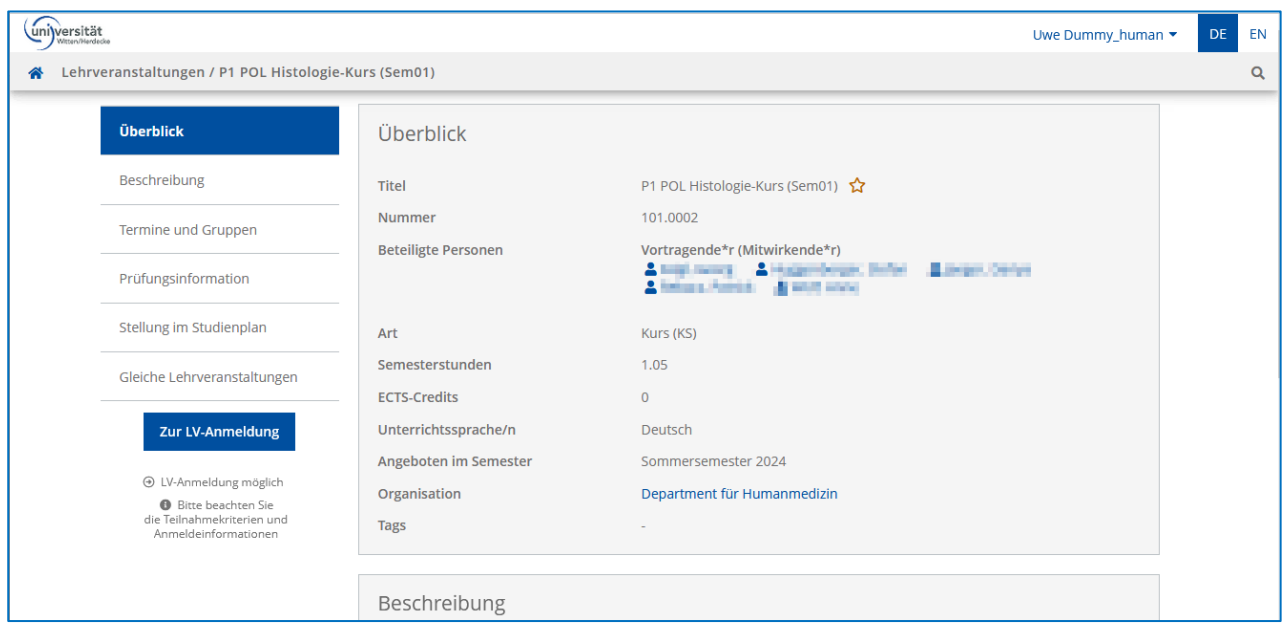

Die hinterlegten Informationen sind in die folgenden Abschnitte gegliedert:

- Überblick
- **•** Beschreibung
- Termine und Gruppen
- Prüfungsinformation
- Stellung im Studienplan
- Gleiche Lehrveranstaltungen

**Hinweis:** Wie ausführlich die Informationen zu einer Lehrveranstaltung hinterlegt sind, liegt in der Hand des/der Vortragenden/Mitwirkenden.

## <span id="page-18-0"></span>4.2.6 Vormerkung für Lehrveranstaltungen festlegen

Durch Klicken auf das *Sternsymbol* neben dem Lehrveranstaltungstitel können Sie eine Vormerkung für eine Lehrveranstaltung setzen. Vormerkungen sind Verweise auf Lehrveranstaltungen, die für Sie von Interesse sind (ähnlich wie Lesezeichen in einem Web-Browser). Diese Verweise werden in der Ansicht *Meine vorgemerkten Lehrveranstaltungen* in der Applikation Lehrveranstaltungen gesammelt, die Sie über die entsprechende Applikation aufrufen.

## <span id="page-18-1"></span>4.3 Suche – Räume

Die Suche nach **Räumen** bietet Ihnen die Möglichkeit, Räume in den Stockwerkplänen der Gebäude zu finden, sich über deren Ausstattung zu informieren (z. B., wenn Sie einen Vortrag in einem bestimmten Raum halten werden und wissen möchten, ob Beamer und Leinwand vorhanden sind) oder deren Verwalter zu kontaktieren, wenn Sie einen Raum reservieren möchten.

Siehe auch:

[4.1.1](#page-10-1) [Suchoperatoren und](#page-10-1) –parameter

[4.1.2](#page-11-0) [Ergänzend für die Suche nach Bediensteten, Organisationen und Räumen](#page-11-0)

#### <span id="page-18-2"></span>4.3.1 Anleitung zur Suche

1. Wählen Sie über das Auswahlmenü *Suche* oben links den Eintrag *Räume*. Die Seite *Suche Räume* erscheint.

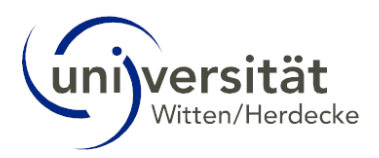

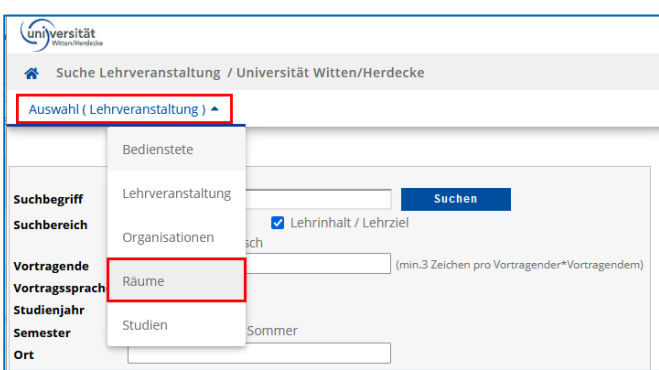

2. Geben Sie den gewünschten *Suchbegriff* in das Eingabefeld ein. Berücksichtigen Sie dabei die o. a. ["Suchoperatoren und](#page-10-1)  –[parameter"](#page-10-1).

3. Sie haben die Möglichkeit, Ihre Suche über die folgenden Auswahlfelder einzugrenzen:

- **Gebäudebereich (Eingrenzung auf lokale Standorte, z. B. "Campus", "Neubau", "Stockumer Straße", etc.)**
- *Gebäude* (Eingrenzung auf Gebäude, siehe Beispiel 1)
- Verwendungstyp (Eingrenzung auf Verwendungstypen, z. B. "Seminarraum", "Übungsraum", etc.)
- *Organisation* (Eingrenzung auf Organisationseinheiten)

4. Klicken Sie auf die Schaltfläche *Suchen*. Das Ergebnis Ihrer Suche wird unterhalb des Suchbereichs angezeigt.

#### **Beispiel 1**

Sie suchen nach Seminarräumen im Neubau:

- Um alle Seminarräume anzuzeigen, lassen Sie das Eingabefeld *Suchbegriff* frei.
- $\bullet$  Wählen Sie über das Auswahlfeld *Gebäudebereich* den Eintrag "Neubau".
- Wählen Sie über das Auswahlfeld Verwendung den Eintrag "Seminarraum".
- Klicken Sie auf die Schaltfläche *Suchen*. Das Ergebnis Ihrer Suche wird unterhalb des Suchbereichs angezeigt.

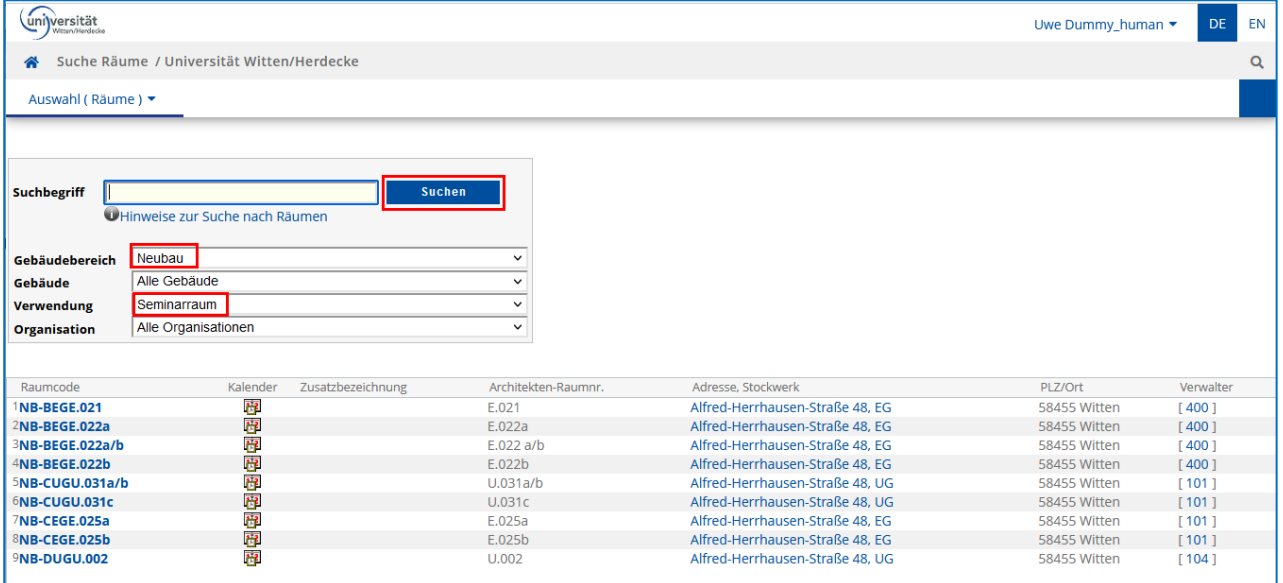

### <span id="page-19-0"></span>4.3.2 Verwendung der Ergebnisse

Die tabellarische Darstellung der **Ergebnisse** Ihrer Suche bietet Ihnen folgende Möglichkeiten:

#### Spalte "Raumcode": Einsicht in die Basisdaten des Raums

1. Klicken Sie in der Zeile des Raums, dessen Details Sie einsehen möchten, auf den *Raumcode*.

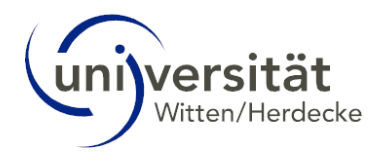

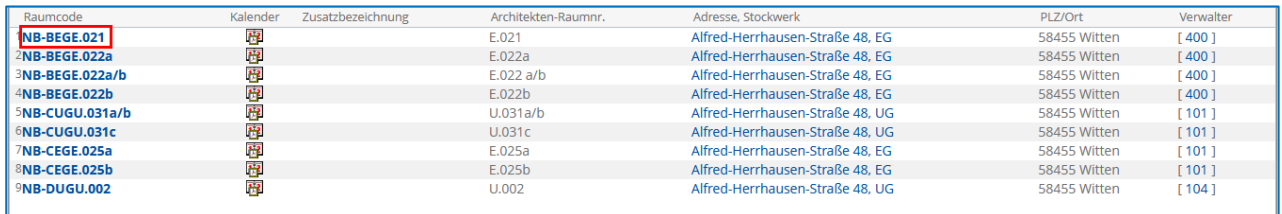

2. Die Seite "Raum – Detailansicht" öffnet sich. Hier sehen Sie zunächst die **Basisdaten** des Raums, wie z. B. Gebäude- und Raumnummer, Stockwerk, Anschrift des Gebäudes und die Verwendung des Raums.

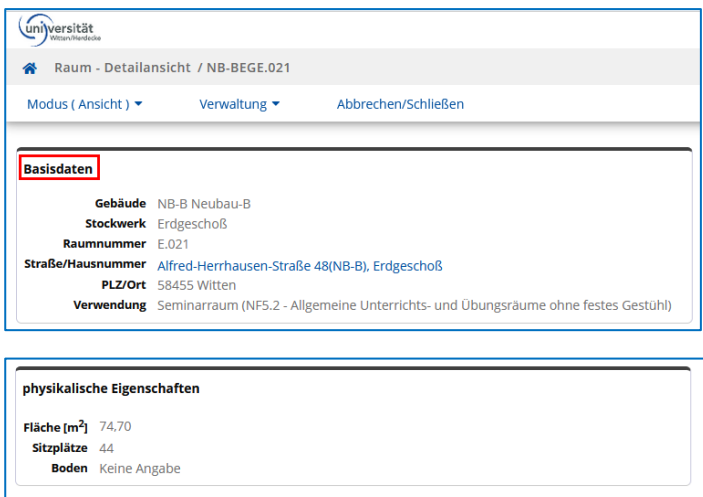

3. Wenn Sie weiter nach unten scrollen, finden Sie Informationen zur **Ausstattung** des Raums, wie z. B. barrierefreier Zugang, Projektionsfläche oder Beamer. Letztere Informationen sind praktisch, wenn Sie einen Vortrag in diesem Raum halten werden und wissen möchten, ob Beamer und Projektionsfläche vorhanden sind.

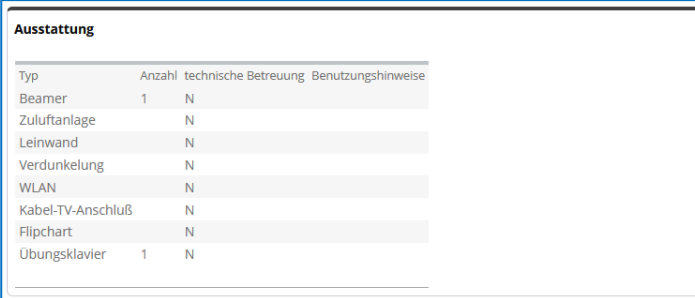

#### Spalte "Kalender": Einsicht in den Belegungsplan des Raums

1. Klicken Sie in der Zeile des Raums, dessen **Belegungsplan** Sie einsehen möchten, auf das *Symbol* in der Spalte *Kalender*.

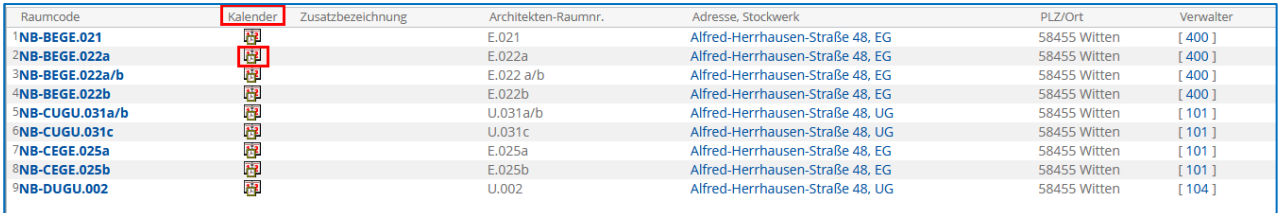

2. Die Seite *Terminkalender der Ressource* öffnet sich. Hier sehen Sie die Belegungsdaten des Raums in der Kalenderansicht.

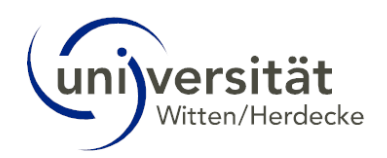

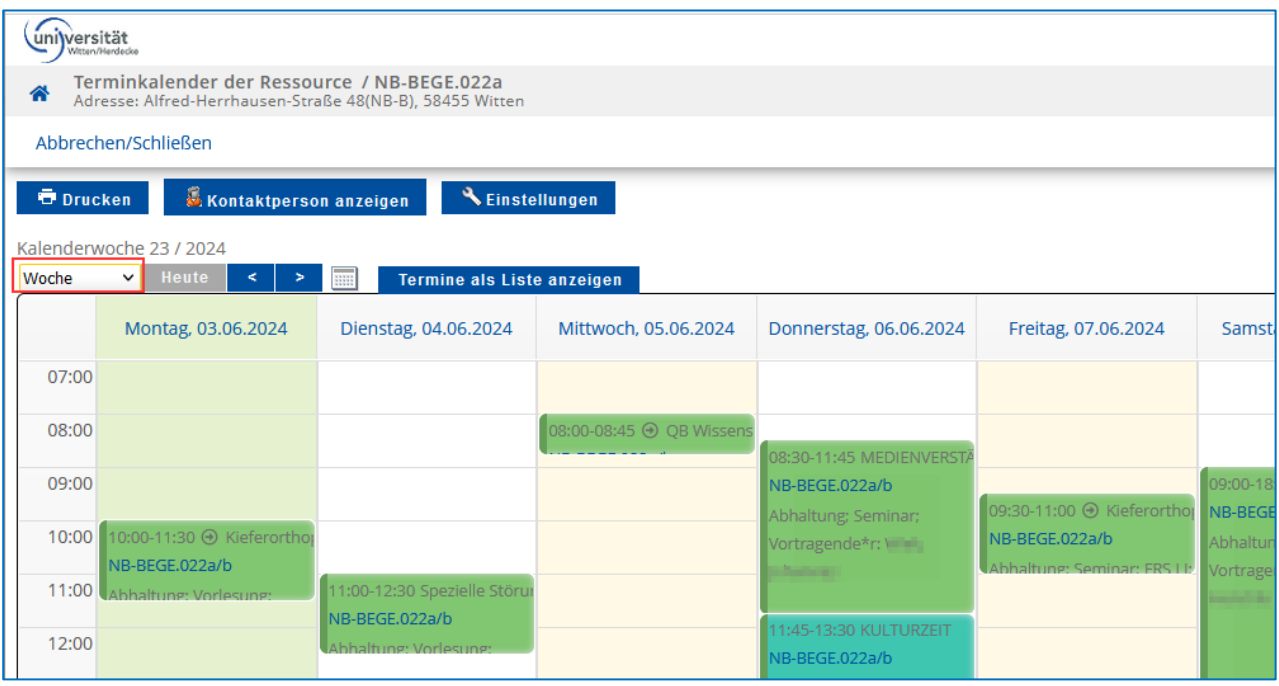

3. Über das *Auswahlfeld* oben links können Sie verschiedene Zeiträume (Tag, Woche, Monat, Wochentag) oder den Eintrag "Stundenplan" für die Kalenderansicht wählen.

4. Wenn Sie "Stundenplan" ausgewählt haben, klicken Sie auf die Bezeichnung einer Lehrveranstaltung, um die Seite *Lehrveranstaltung - Detailansicht* zu öffnen.

5. Über den Button "*Einstellungen*" haben Sie weitere Möglichkeiten, wie Ihnen die Einträge im Kalender angezeigt werden. Ebenso finden Sie hier die Legende zu den Farben, wie z. B. die Unterscheidung zwischen "Lehrveranstaltungen" und "Organisationstermine" oder die Status der jeweiligen Veranstaltungen.

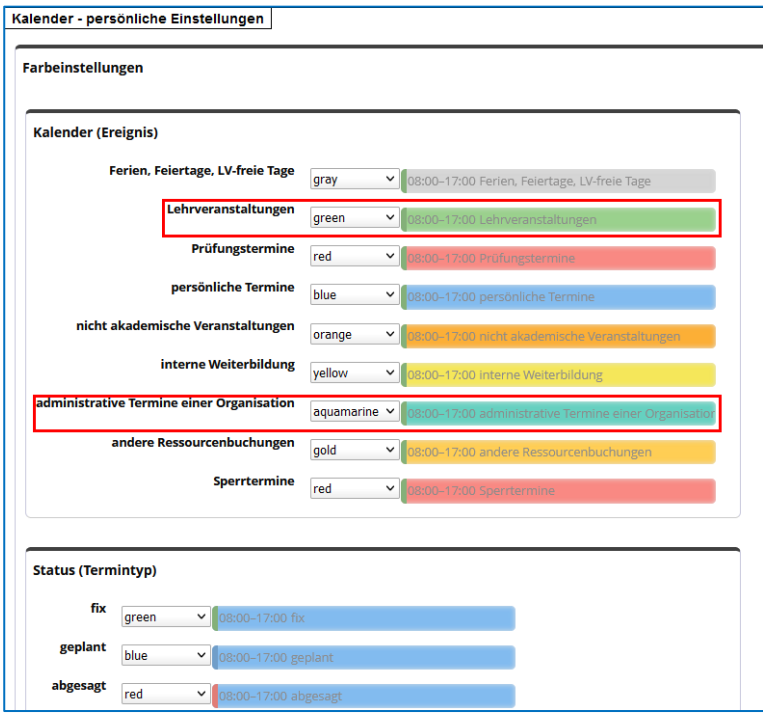

#### Spalte "Adresse, Stockwerk": Ansicht des Stockwerkplans des Raums

1. Klicken Sie in der Zeile des Raums, dessen **Stockwerksplan** (sofern hinterlegt) Sie einsehen möchten, auf die *Adresse* in der Spalte *Adresse, Stockwerk*.

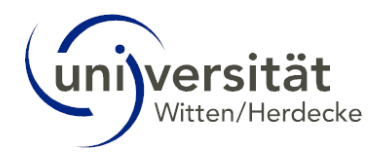

| Raumcode         | Kalender       | Zusatzbezeichnung | Architekten-Raumnr. | Adresse, Stockwerk              | PLZ/Ort      | Verwalter |
|------------------|----------------|-------------------|---------------------|---------------------------------|--------------|-----------|
| 1NB-BEGE.021     | 田              |                   | E.021               | Alfred-Herrhausen-Straße 48, EG | 58455 Witten | 1400      |
| 2NB-BEGE.022a    | B              |                   | E.022a              | Alfred-Herrhausen-Straße 48, EG | 58455 Witten | [400]     |
| 3NB-BEGE.022a/b  | $\overline{u}$ |                   | E.022a/b            | Alfred-Herrhausen-Straße 48, EG | 58455 Witten | [400]     |
| 4NB-BEGE.022b    | B              |                   | E.022 <sub>b</sub>  | Alfred-Herrhausen-Straße 48, EG | 58455 Witten | [400]     |
| 5NB-CUGU.031a/b  | B              |                   | U.031a/b            | Alfred-Herrhausen-Straße 48, UG | 58455 Witten | [101]     |
| $6$ NB-CUGU.031c | $\overline{u}$ |                   | U.031c              | Alfred-Herrhausen-Straße 48, UG | 58455 Witten | [101]     |
| 7NB-CEGE.025a    | B <sup>2</sup> |                   | E.025a              | Alfred-Herrhausen-Straße 48, EG | 58455 Witten | [101]     |
| 8NB-CEGE.025b    | 審              |                   | E.025b              | Alfred-Herrhausen-Straße 48, EG | 58455 Witten | [101]     |
| 9NB-DUGU.002     | 匣              |                   | U.002               | Alfred-Herrhausen-Straße 48, UG | 58455 Witten | [104]     |
|                  |                |                   |                     |                                 |              |           |

2. Die Seite *Raum* öffnet sich. Hier sehen Sie den **Stockwerksplan** (sofern hinterlegt) des Stockwerks, in dem sich der Raum befindet.

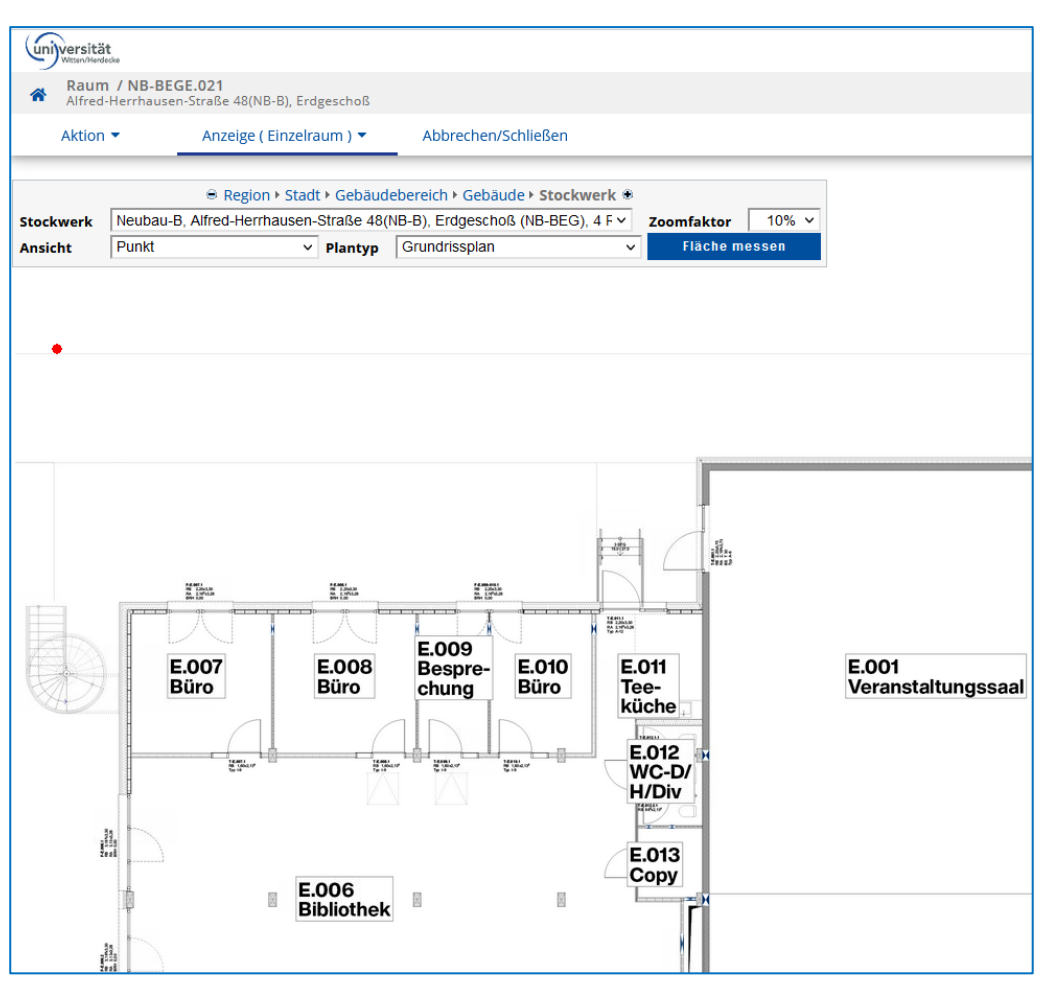

### <span id="page-22-0"></span>4.4 Suche – Studien

Die Suche nach **Studien** bietet Ihnen die Möglichkeit, sich über das Studienangebot an der Universität Witten/Herdecke zu informieren. Beispielsweise wenn Sie es in Betracht ziehen, ein Bachelor- oder Masterstudium an der Universität Witten/Herdecke zu absolvieren oder in einen anderen Studiengang zu wechseln.

Das Studienangebot umfasst alle Studiengänge, differenziert nach Studienabschlüssen, die aktuell an der Universität Witten/Herdecke studiert werden können.

Siehe auch:

[4.1.1](#page-10-1) [Suchoperatoren und](#page-10-1) –parameter

[4.2.1](#page-13-1) [Ergänzend für die Suche nach Lehrveranstaltungen und Studien](#page-13-1)

#### <span id="page-22-1"></span>4.4.1 Anleitung zur Suche

1. Wählen Sie über das Auswahlmenü *Suche* oben links den Eintrag *Studien*. Die Seite *Suche Studien* erscheint.

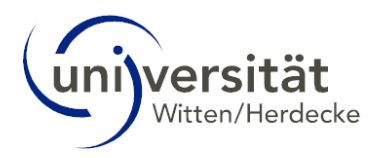

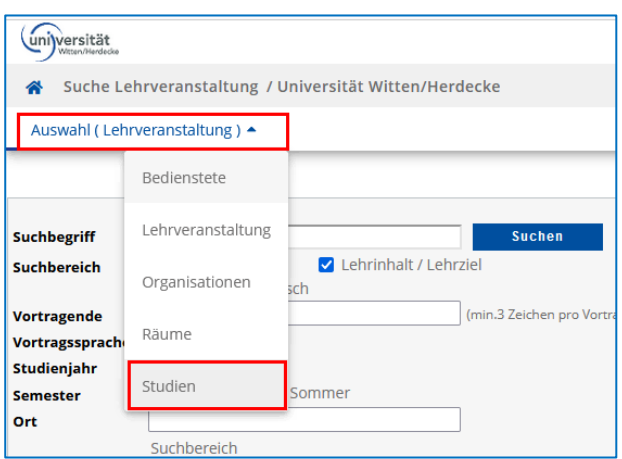

2. Geben Sie den *Suchbegriff* in das Eingabefeld ein. Berücksichtigen Sie dabei die o. a. "[Suchoperatoren und](#page-10-1) –parameter".

- 3. Wählen Sie über das Auswahlfeld *Abschlussziel* das von Ihnen angestrebte Abschlussziel aus.
- 4. Als *Status* ist die Option "laufend" standardmäßig aktiviert.
- 5. Wählen Sie das gewünschte *Studienjahr*.

6. Klicken Sie auf die Schaltfläche *Suchen*. Das Ergebnis Ihrer Suche wird unterhalb des Suchbereichs angezeigt.

#### **Beispiel**

Sie möchten sich über aktuelle Studiengänge mit dem Abschlussziel "Master of Science" informieren.

- 1. Lassen Sie das Eingabefeld *Suchbegriff* leer.
- 2. Wählen Sie über das Auswahlfeld Abschlussziel den Eintrag "16 Master of Science".
- 3. Wählen Sie das gewünschte *Studienjahr*.
- 4. Klicken Sie auf die Schaltfläche *Suchen*. Das Ergebnis Ihrer Suche wird unterhalb des Suchbereichs angezeigt.

5. Rufen Sie die Studienpläne auf, die Sie einsehen möchten. Beispielsweise Strategy &Organization – 120 i (siehe Screenshot).

#### **Hinweis:**

Bei Master-Studiengängen gibt es die Unterscheidung zwischen intern und extern. Diese erkennt man an "i", "int", "e", "ex", etc. in der Studiengangsbezeichnung. Studierende, die bereits an der UW/H studieren werden demnach in interne Master-Studiengänge eingeschrieben.

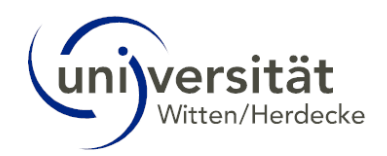

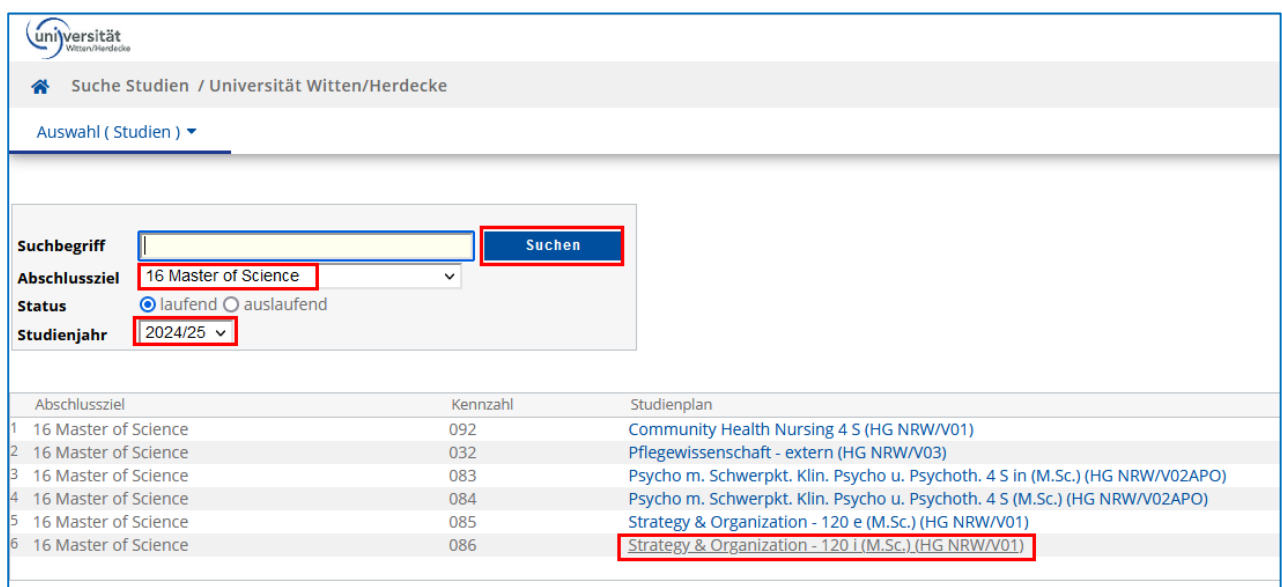

## <span id="page-24-0"></span>4.4.2 Verwendung der Ergebnisse

Hat Ihre Suche zu Ergebnissen geführt, können Sie sich die gefundenen Studienfächer in Form einer Studienstruktur ansehen. Klicken Sie dazu in der Spalte *Studienplan* auf jenen *Studienplan*, den Sie einsehen möchten. Die Seite *Studienplan* erscheint.

Im Anschluss finden Sie Informationen zum Aufbau des "Studienplans" sowie zu verschiedenen Möglichkeiten, die Ihnen der Studienplan bietet.

#### <span id="page-24-1"></span>4.4.2.1 Aufbau des "Studienplans"

1. Sie befinden sich auf der Seite *Studienplan*. Auf dieser sehen Sie die **Studienstruktur**, welche in Form einer Baumstruktur dargestellt wird.

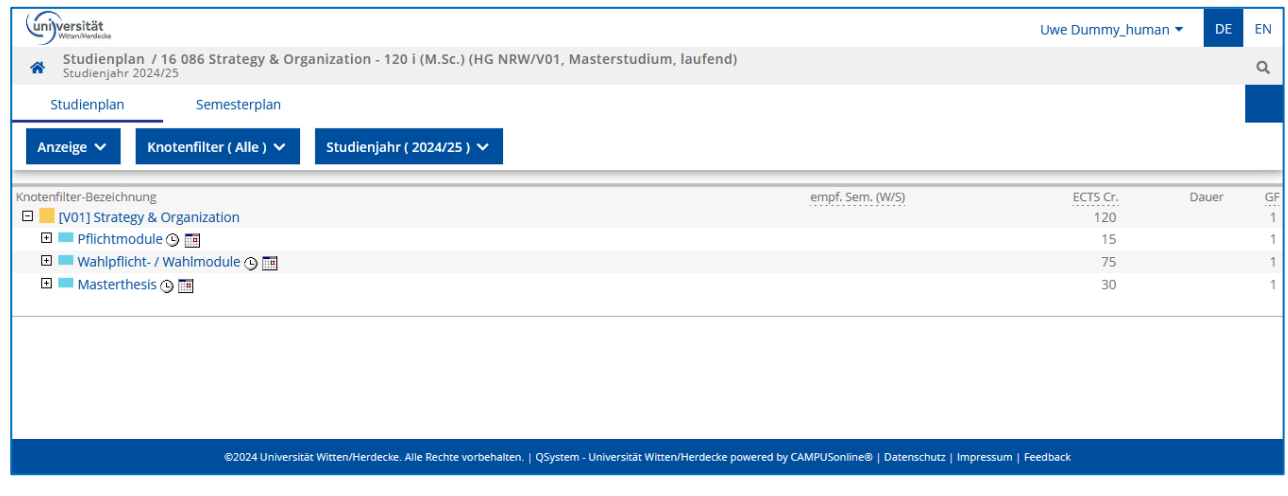

#### **Hinweis**:

Die Darstellung des Studienplans gleicht jener in der Applikation **Mein Studium**. Detaillierte Informationen finden Sie in der Rubrik "Mein Studium".

2. In der Studienstruktur sind die einzelnen Module des Studienfaches abgebildet, so wie sie in den fachspezifischen Anhängen der Prüfungsordnung festgelegt sind. Durch einen Klick auf die *"+/-"-Symbole* können Sie die Studienstruktur erweitern bzw. reduzieren.

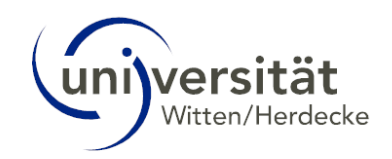

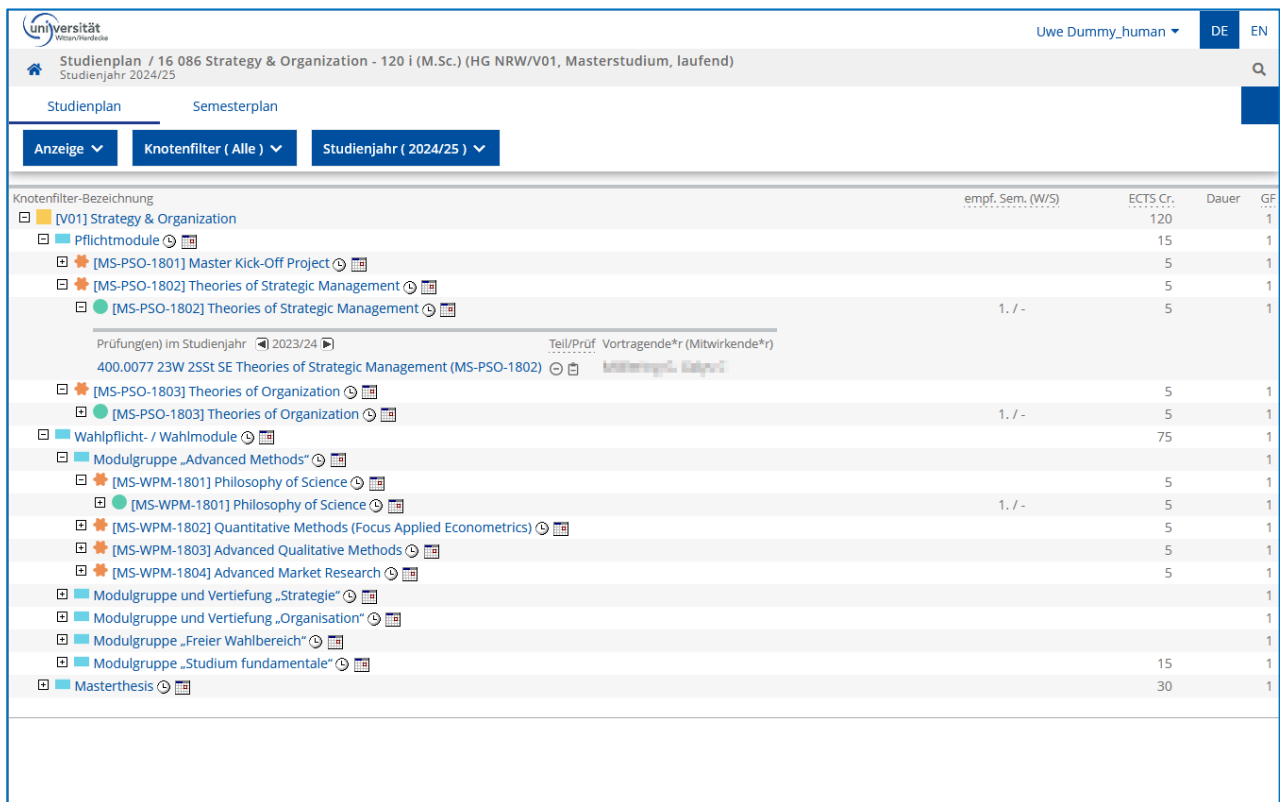

## Erläuterung der Spalten im Studienplan

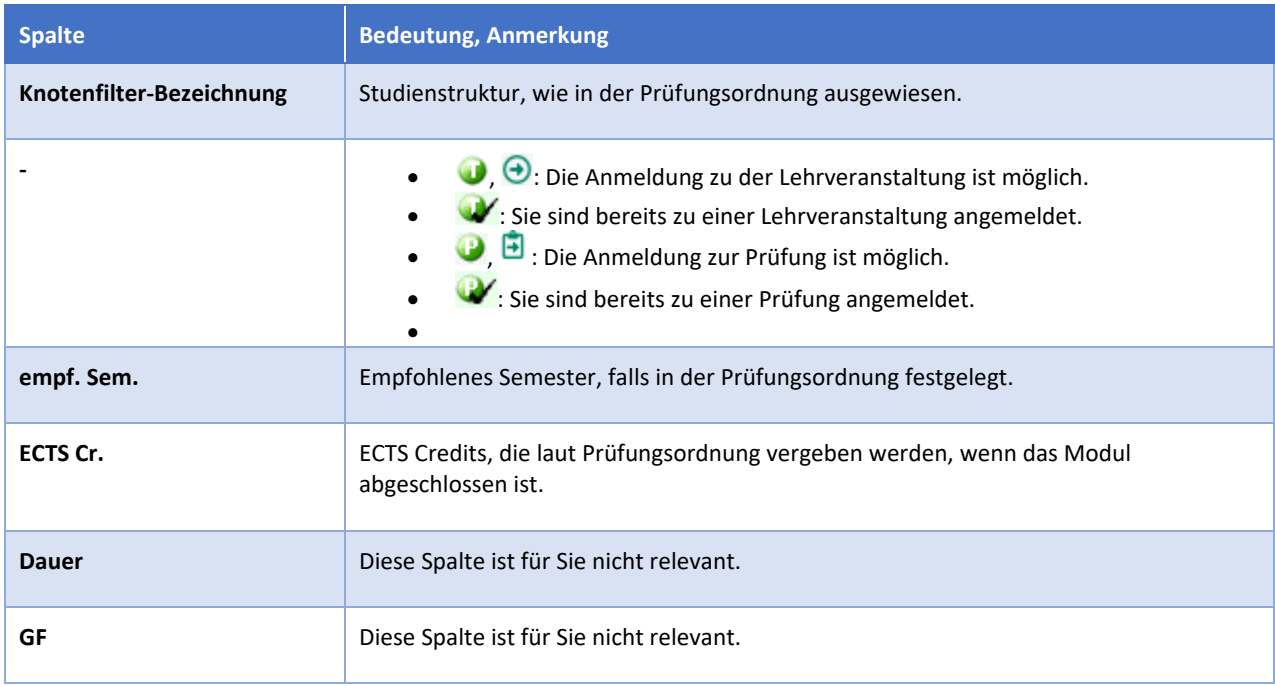

©2024 Universität Witten/Herdecke. Alle Rechte vorbehalten. | QSystem - Universität Witten/Herdecke powered by CAMPUSonline@ | Datenschutz | Impressum | Feedback

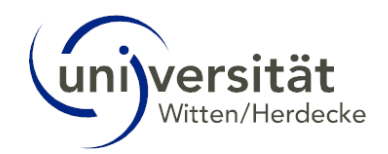

#### Erläuterung der Knotentypen im Studienplan

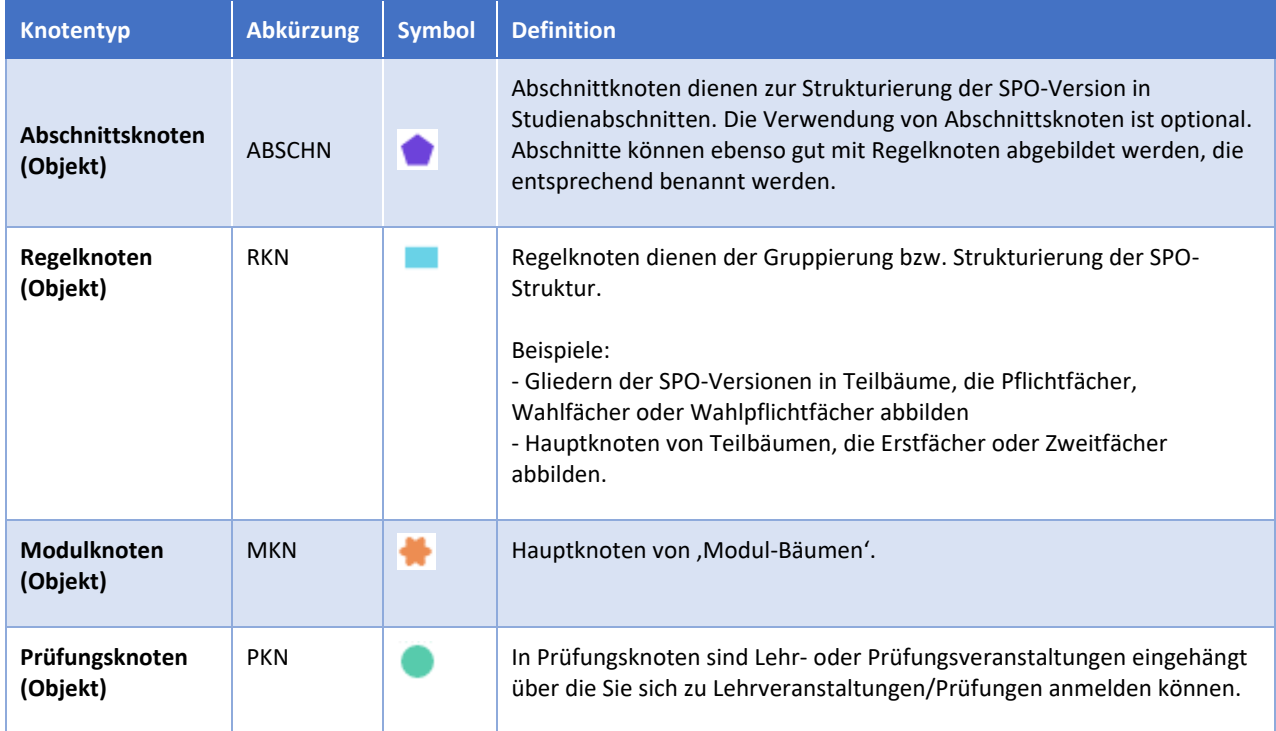

#### <span id="page-26-0"></span>4.4.2.2 Lehrveranstaltungen im Studienplan anzeigen

1. Erweitern Sie die Studienstruktur durch einen Klick auf die *"+/-"-Symbole* bis auf Ebene der Lehrveranstaltung.

2. Alle zugeordneten Lehrveranstaltungen werden in einer tabellarischen Übersicht dargestellt. Neben der Lehrveranstaltung ist in einer weiteren Spalte die/der "Vortragende" der jeweiligen Lehrveranstaltung angegeben.

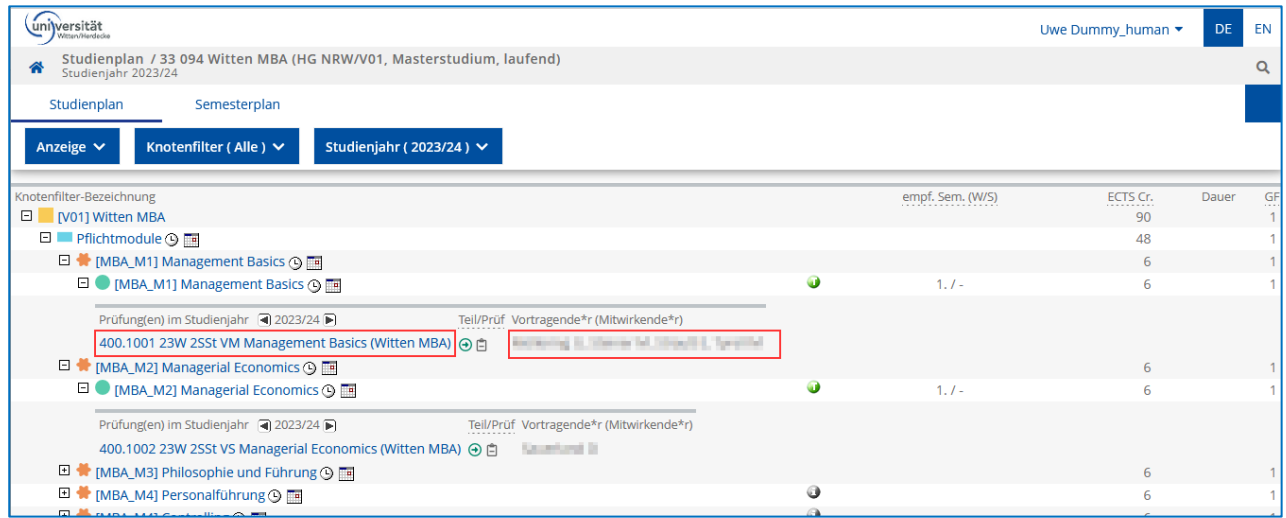

Aus dieser Tabelle heraus haben Sie folgende Möglichkeit:

 Klicken Sie auf die *Bezeichnung einer Lehrveranstaltung*, um die Seite *Lehrveranstaltung - Detailansicht* zu öffnen.

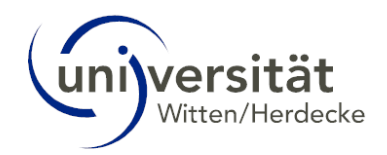

## <span id="page-27-0"></span>4.4.2.3 Stundenplan im Kalender anzeigen

1. Navigieren Sie in der Studienstruktur bis zum gewünschten Element (z. B. Bereich, Modul) und klicken Sie rechts neben dem Titel auf das Symbol Kalender.

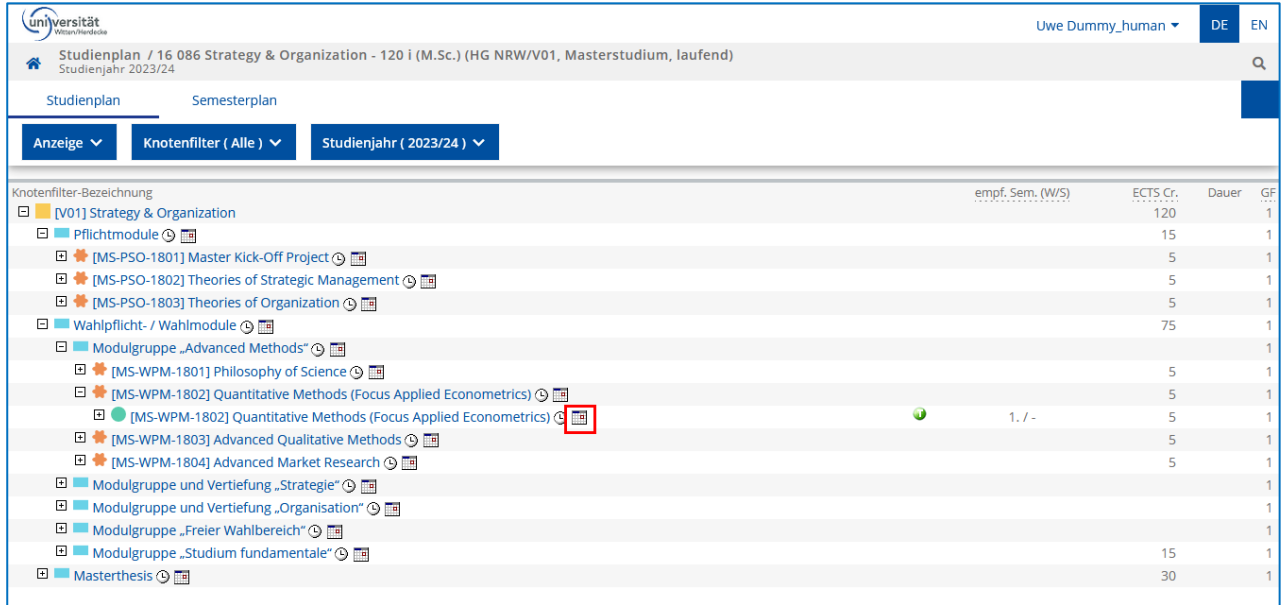

2. Die Seite *Lehrveranstaltungs-Kalender* öffnet sich.

3. Wählen Sie über das *Auswahlfeld* oben links den Eintrag "Stundenplan". Der Stundenplan wird in der Kalenderansicht angezeigt.

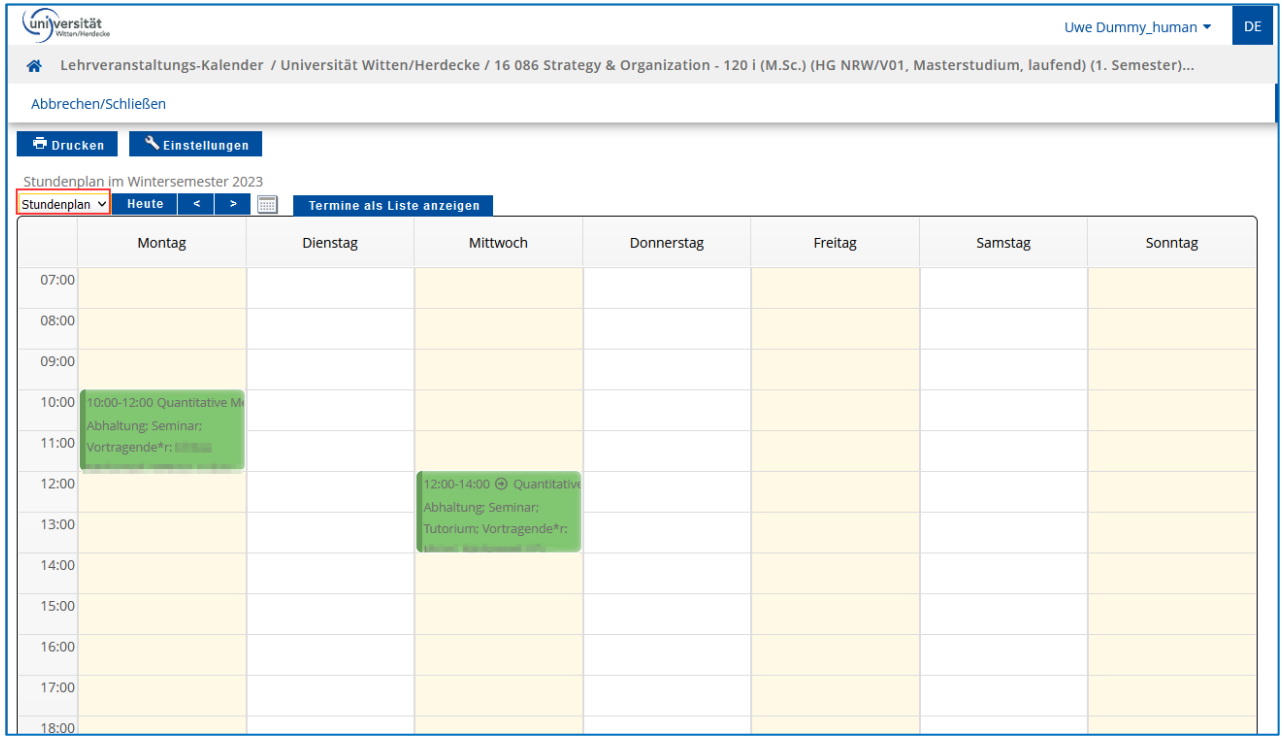

4. Klicken Sie auf die *Bezeichnung einer Lehrveranstaltung*, um die Seite *Lehrveranstaltung - Detailansicht* zu öffnen.